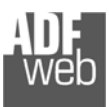

## Bedienungsanleitung **Profinet Slave / Profibus Master**

Dokument: BA67604\_ Revision 1.000 Seite 1 von 34

# Bedienungsanleitung

Revision 1.000 **Deutsch** 

## **Profinet Slave / Profibus Master - Gateway**

(Bestellnummer: HD67604-A1)

Für weitere Informationen: https://www.wachendorff-prozesstechnik.de/HD67604-A1

#### **Vorteile und Haupteigenschaften:**

- Einfache Konfiguration des Gateways
- Galvanische Trennung
- Industrieller Temperaturbereich: -40 °C / +85 °C  $(-40 °F / + 185 °F)$

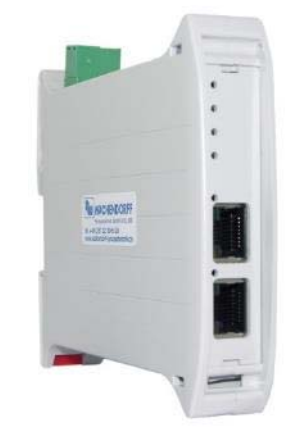

#### Für weitere Profinet Gateways, wie

**Profinet Slave / BACnet Profinet Slave / CAN Profinet Slave / CANopen Profinet Slave / DMX Profinet Slave / KNX Profinet Slave / M-Bus Profinet Slave / Modbus RTU Profinet Slave / Modbus TCP Profinet Slave / SNMP** 

schauen Sie einfach auf unsere Homepage: http://www.wachendorff-prozesstechnik.de/gateways

Benötigen Sie Hilfe bei der Geräteauswahl? https://www.wachendorff-prozesstechnik.de/tbs/

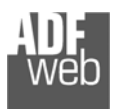

#### **Inhalt**

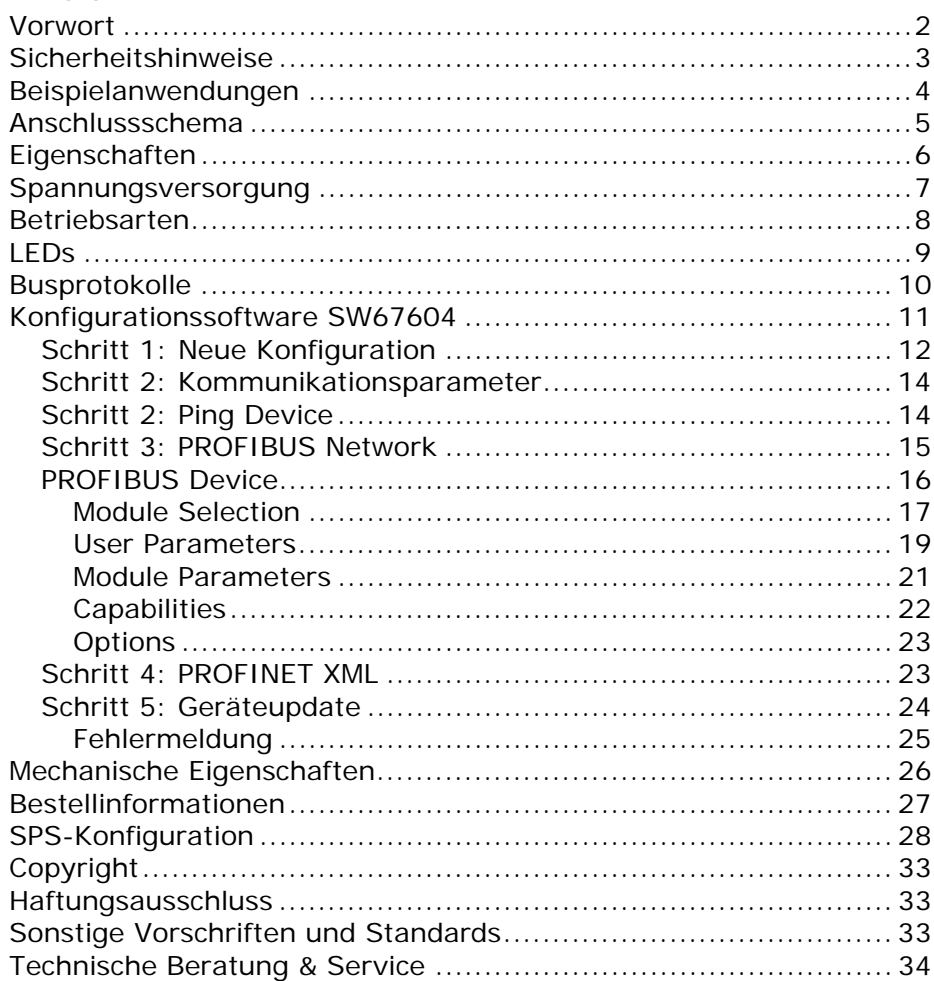

Bedienungsanleitung **Profinet Slave / Profibus Master**

Dokument: BA67604\_ Revision 1.000 Seite 2 von 34

#### **Vorwort**

#### Verehrter Kunde!

Wir bedanken uns für Ihre Entscheidung ein Produkt unseres Hauses einzusetzen und gratulieren Ihnen zu diesem Entschluss. Gateways können vor Ort für zahlreiche unterschiedliche Anwendungen eingesetzt werden. Um die Funktionsvielfalt dieser Geräte für Sie optimal zu nutzen, bitten wir Sie folgendes zu beachten:

**Jede Person, die mit der Inbetriebnahme oder Bedienung dieses Gerätes beauftragt ist, muss die Betriebsanleitung und insbesondere die Sicherheitshinweise gelesen und verstanden haben!** 

Die aktuellen Dokumentationen finden Sie auf unserer Homepage unter:

https://www.wachendorff-prozesstechnik.de/downloads/gatewaysund-protokollwandler/

#### **Revisionsliste**

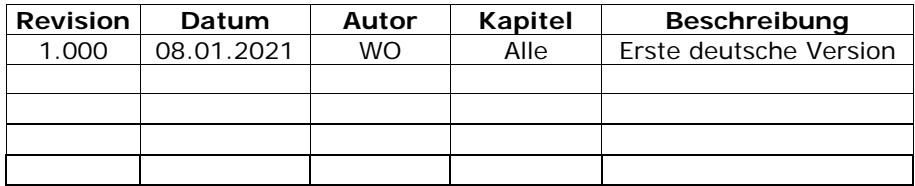

#### **Handelsmarken**

Alle in diesem Dokument erwähnten Handelsmarken gehören ihren jeweiligen Eigentümern.

Dieses Dokument ist Eigentum der Fa. Wachendorff Prozesstechnik GmbH & Co.KG. Das Kopieren und die Vervielfältigung, auch auszugsweise, sind ohne vorherige schriftliche Genehmigung verboten. Inhalte der vorliegenden Dokumentation beziehen sich auf das dort beschriebene Gerät. Alle technischen Inhalte innerhalb dieses Dokuments können ohne vorherige Benachrichtigung modifiziert werden. Der Inhalt des Dokuments ist Inhalt einer wiederkehrenden Revision.

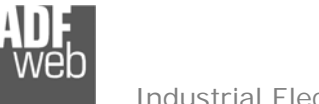

Dokument: BA67604Revision 1.000 Seite 3 von 34

#### **Sicherheitshinweise**

#### **Allgemeine Hinweise**

Zur Gewährleistung eines sicheren Betriebes darf das Gerät nur nach den Angaben in der Betriebsanleitung betrieben werden. Bei der Verwendung sind zusätzlich die für den jeweiligen Anwendungsfall erforderlichen Rechts- und Sicherheitsvorschriften zu beachten. Sinngemäß gilt dies auch bei Verwendung von Zubehör.

#### **Bestimmungsgemäße Verwendung**

Gateways ermöglichen die Kommunikation zwischen zwei unterschiedlichen industriellen Netzwerken und verbinden diese.

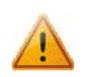

Gateways dürfen nicht als alleiniges Mittel zur Abwendung gefährliche Zustände an Maschinen und Anlagen eingesetzt werden. Maschinen und Anlagen müssen so konstruiert werden, dass fehlerhafte Zustände nicht zu einer für das Bedienpersonal gefährlichen Situation führen können (z. B. durch unabhängige Grenzwertschalter, mechanische Verriegelungen, etc.).

#### **Qualifiziertes Personal**

Gateways dürfen nur von qualifiziertem Personal, ausschließlich entsprechend der technischen Daten verwendet werden.

Qualifiziertes Personal sind Personen, die mit der Aufstellung, Montage, Inbetriebnahme und Betrieb dieses Gerätes vertraut sind und die über eine ihrer Tätigkeit entsprechenden Qualifikation verfügen.

#### **Restgefahren**

Gateways entsprechen dem Stand der Technik und sind betriebssicher. Von den Geräten können Restgefahren ausgehen, wenn sie von ungeschultem Personal unsachgemäß eingesetzt und bedient werden.

In dieser Anleitung wird auf Restgefahren mit dem folgenden Symbol hingewiesen:

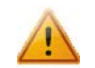

Dieses Symbol weist darauf hin, dass bei Nichtbeachtung der Sicherheitshinweise Gefahren für Menschen bis zur schweren Körperverletzung oder Tod und / oder die Möglichkeit von Sachschäden besteht.

#### **CE Konformitätserklärung**

Das Gerät darf nur im Industriebereich eingesetzt werden. Die Konformitätserklärung liegt bei uns aus. Sie können diese gerne beziehen. Rufen Sie einfach an.

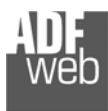

## Bedienungsanleitung **Profinet Slave / Profibus Master**

Dokument: BA67604 \_ DEU Revision 1.000 Seite 4 von 34

### **Beispielanwendungen**

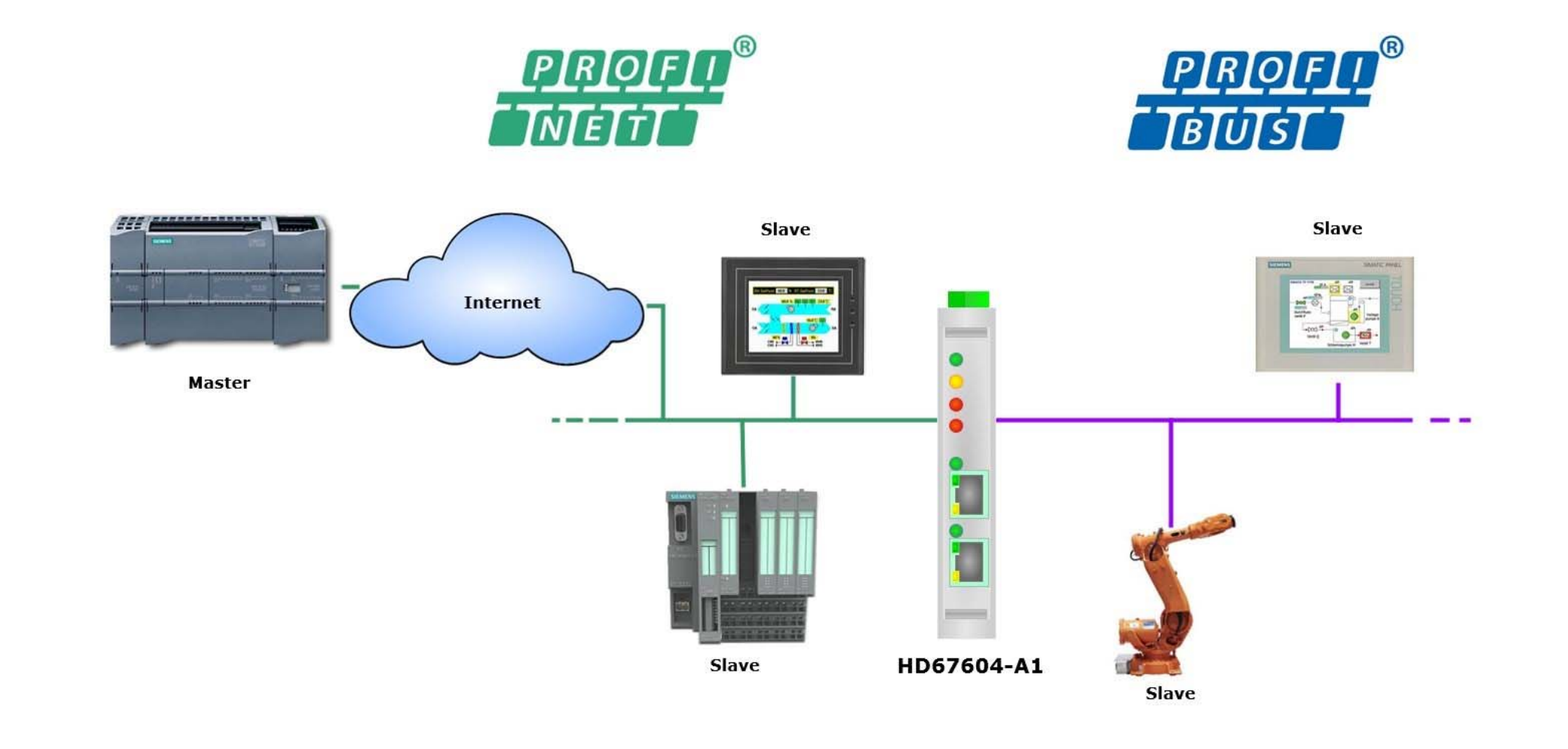

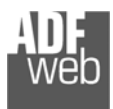

Dokument: BA67604\_ Revision 1.000 Seite 5 von 34

#### **Anschlussschema**

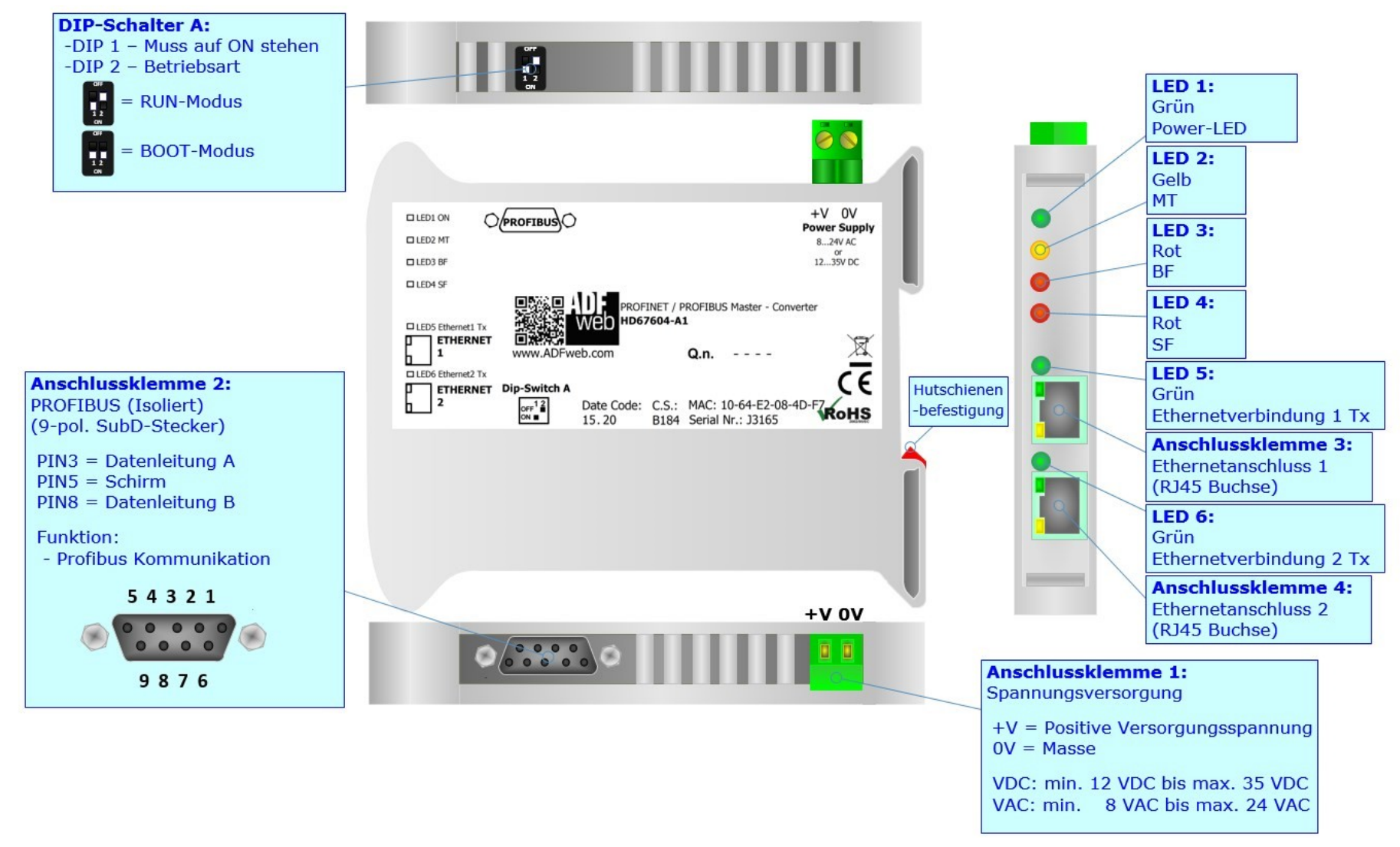

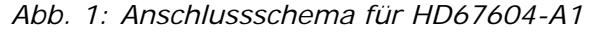

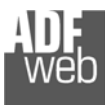

Dokument: BA67604\_ Revision 1.000 Seite 6 von 34

### **Eigenschaften**

Das HD67604-A1 ist ein Profinet Slave / Profibus Master Gateway. Es bietet folgende Merkmale:

- Galvanische 3-Wege-Trennung zwischen Profinet, Profibus und der Spannungsversorgung
- Jeweils bis zu 1500 Bytes im Lese- und Schreibmodus
- **→** Ethernet-Switch
- Montage auf der 35mm-DIN-Hutschiene
- Versorgung: 12 VDC bis 35 VDC oder 8 VAC bis 24 VAC
- Betriebstemperatur: -40 °C / 85 °C [-40 °F / +185 °F] ÷.
- Gehäusematerial: PVC
- + Gewicht ca. 200g

## **Konfiguration**

Mit der Konfigurationssoftware SW67604 können folgende Vorgänge durchgeführt werden:

- Definition der Profinet- und Profibus-Kommunikationsparameter
- Definition der Parameter des Profibus-Netzwerkes
- Aktualisierung des Gerätes.

Die Software finden Sie kostenfrei zum Download auf unserer Homepage: https://www.wachendorff-prozesstechnik.de/gateway-software/.

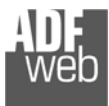

Dokument: BA67604\_ Revision 1.000 Seite 7 von 34

### **Spannungsversorgung**

Das Gerät kann innerhalb eines breiten Spannungsbereiches betrieben werden. Für mehr Details sehen Sie die folgenden Tabellen.

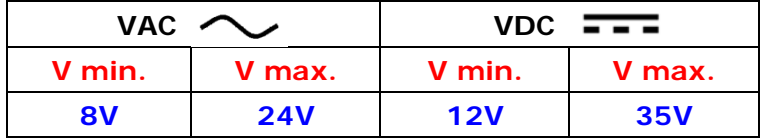

Verbrauch an 24 VDC:

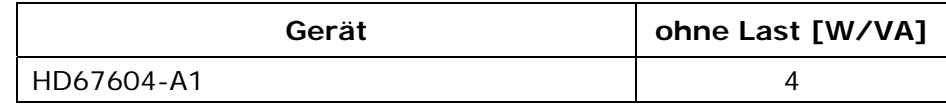

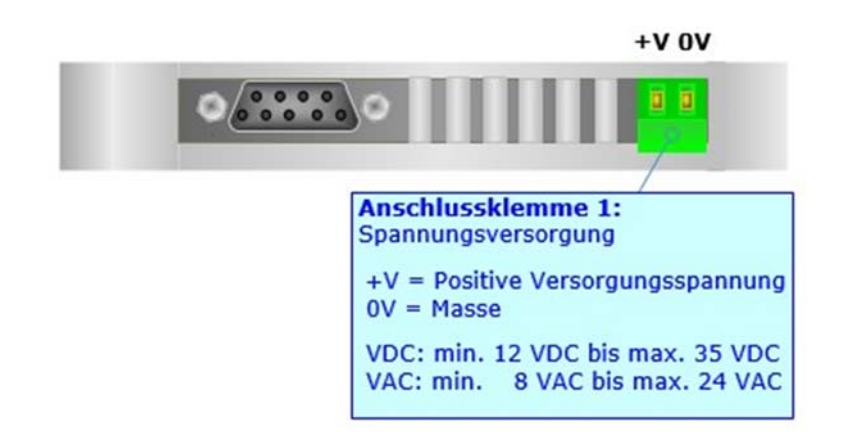

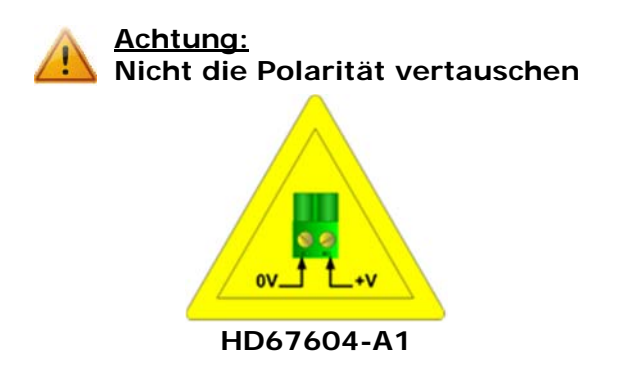

## **Hinweis:**

Für die Verbindung der offenen Kabelenden an den Schraubklemmen empfehlen wir die Verwendung von Aderendhülsen.

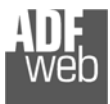

Dokument: BA67604\_ Revision 1.000 Seite 8 von 34

#### **Betriebsarten**

Das Gerät besitzt zwei Betriebsarten, die von der Position des DIP 2 des DIP-Schalter A abhängt:

- DIP 2, Position **OFF** RUN-Modus (Standard Betriebsart):
	- Betriebsart für den Gateway-Betrieb des Gerätes mit der per Software eingestellten IP-Adresse.
- DIP 2, Position **ON** BOOT-Modus:
	- - Betriebsart für die Übertragung des Projektes und/oder der Firmware. Hierbei wird die Programmausführung gestoppt und das Gerät wechselt auf die fixe IP-Adresse 192.168.2.205 (Subnetmask 255.255.255.0).

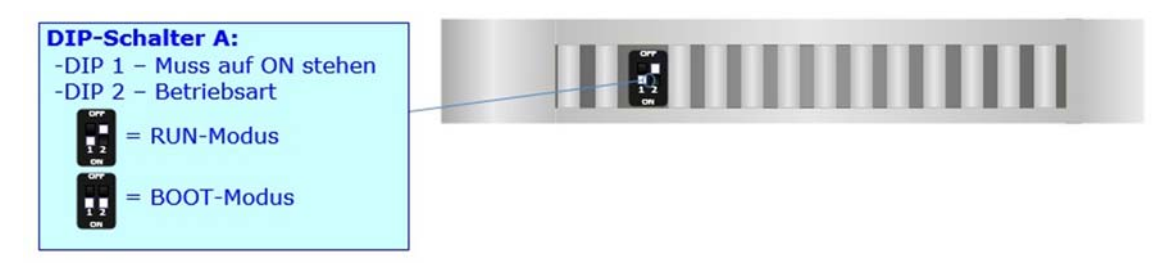

Informationen über das Vorgehen zur Übertragen des Projekts und / oder der Firmware finden Sie in Kapitel "**Geräteupdate**" auf Seite 24. Beachten Sie, dass sich durch die jeweilige Betriebsart die Funktionsweise der LEDs verändert. Eine Übersicht finden Sie im Kapitel "**LEDs**" auf Seite 9.

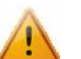

## **Achtung:**

Um korrekt arbeiten zu können, muss DIP 1 des DIP-Schalter A auf Position **ON** stehen.

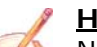

### **Hinweis:**

Nach erstmaliger IP-Konfiguration des Gerätes, ist zum Übertragen des Projektes der BOOT-Modus nicht mehr zwingend erforderlich, siehe Kapitel "**Geräteupdate**", Seite 24. Mit der bekannten IP-Adresse, kann diese zur Übertragung des Programmes verwendet werden.

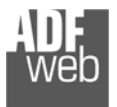

Dokument: BA67604\_ Revision 1.000 Seite 9 von 34

## **LEDs**

Das Gerät besitzt sechs LEDs um Informationen über den Gerätestatus und die Kommunikation darzustellen. Die genaue Bedeutung wird in der folgenden Tabelle beschrieben.

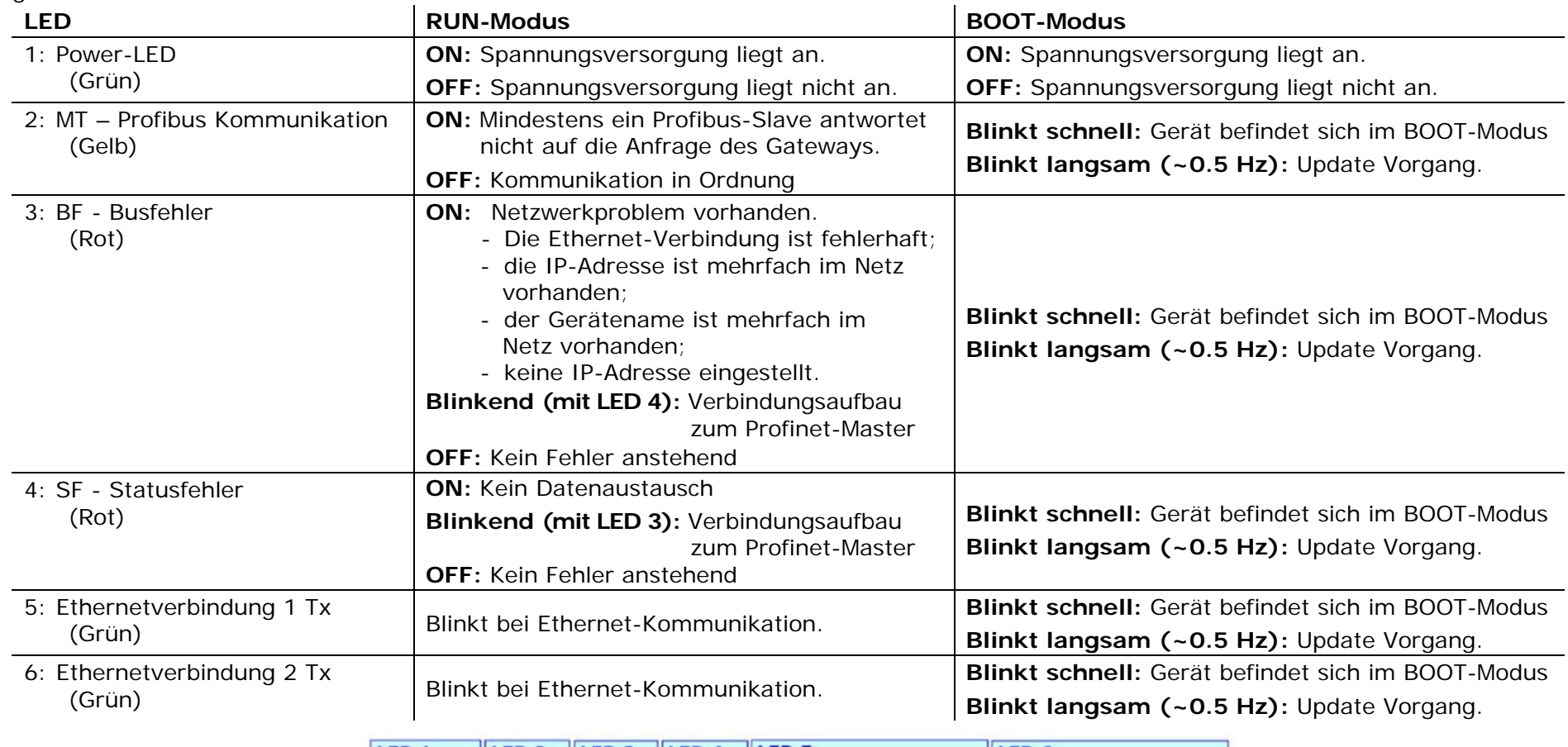

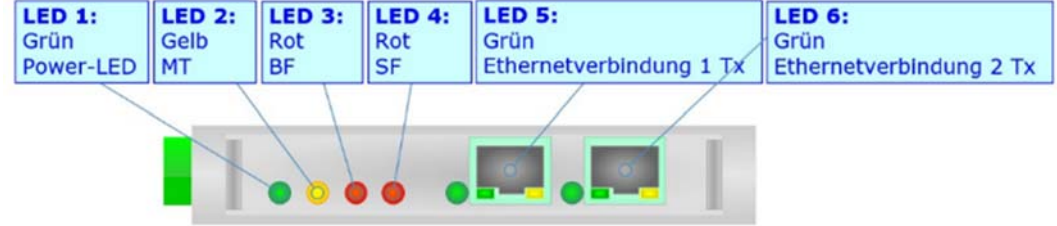

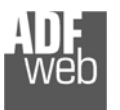

## Bedienungsanleitung **Profinet Slave / Profibus Master**

Dokument: BA67604\_ Revision 1.000 Seite 10 von 34

#### **Busprotokolle**

#### **Profinet**

Für die Profinet-Kommunikation und das Geräteupdate besitzt das Gerät zwei Ethernet-Ports (RJ45-Buchsen). Um eine Verbindung herzustellen, müssen Sie ein Netzwerkkabel benutzen, das mindestens der Kategorie 5E und den T568 Normen hinsichtlich Verbindungen in der Kat. 5 bis zu 100 Mbps, entspricht. Die Länge des Kabels darf max. 100 m betragen. Für die Verbindung über einen Switch müssen sie ein Patchkabel (1:1 Kabel) verwenden; um das Gerät direkt mit dem PC / SPS oder anderen Geräten zu verbinden, muss allerdings ein Crossover-Kabel (gekreuztes Kabel) verwendet werden.

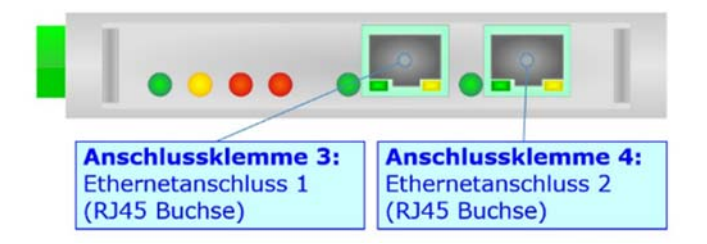

### **Hinweis:**

Die Ethernet-Ports des Gateway sind als integrierter Switch ausgeführt.

#### **Profibus**

Die Verbindung mit Profibus erfolgt über eine 9-polige Sub-D-Buchse am Gerät. Die Pinbelegung dieser Sub-D-Buchse finden Sie nebenstehend. Für die Kommunikation benötigen Sie eine spezielle Profibusleitung.

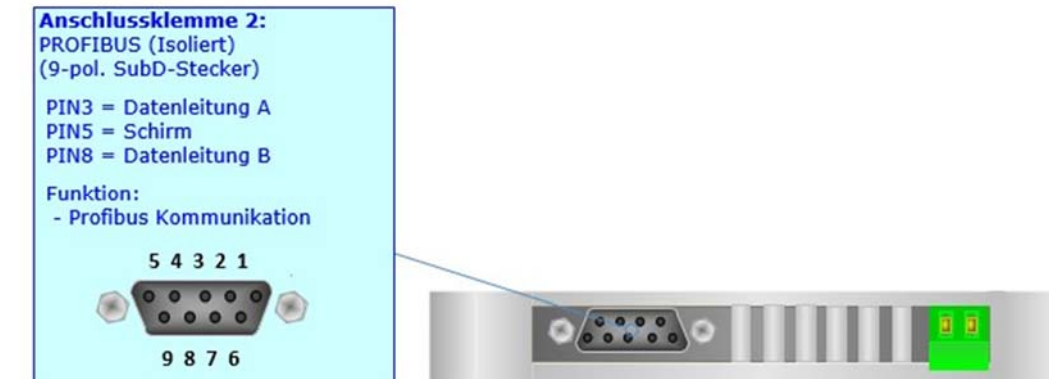

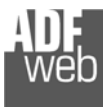

## Bedienungsanleitung **Profinet Slave / Profibus Master**

Dokument: BA67604\_ Revision 1.000 Seite 11 von 34

## **Konfigurationssoftware SW67604**

Um das Gerät zu konfigurieren, steht Ihnen die kostenlose Konfigurationssoftware SW67604 zur Verfügung. Diese finden Sie zum Download auf unserer Homepage: https://www.wachendorff-prozesstechnik.de/gateway-software/. Die Software arbeitet unter MS Windows (XP, Vista, 7, 8, 10; 32/64bit). Die Handhabung wird in diesem Dokument beschrieben.

Wenn die Software SW67604 gestartet wird, erscheint folgendes Fenster (Abb. 2).

### **Hinweis:**

Stellen Sie sicher, dass .NET Framework 4 auf Ihrem Rechner installiert ist.

## **Hinweis:**

Durch Anklicken des Setting-Buttons ist es möglich, die Sprache in der Software zu ändern (falls ein anderer Sprachsatz vorhanden ist).

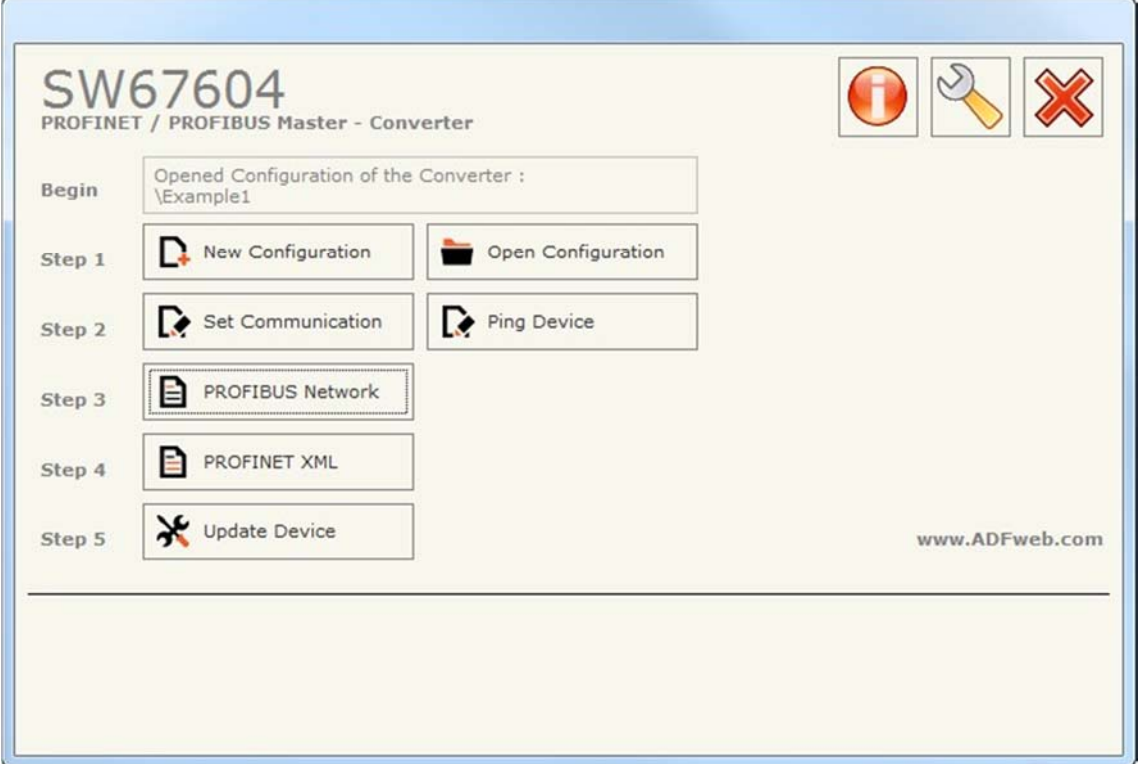

#### *Abb. 2: Hauptfenster SW67604*

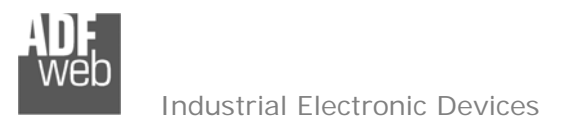

Bedienungsanleitung **Profinet Slave / Profibus Master**

Dokument: BA67604\_ Revision 1.000 Seite 12 von 34

#### **Schritt 1: Neue Konfiguration**

Über die Schaltfläche **[New Configuration]** erstellen Sie ein neues Projekt, dem Sie zunächst einen von Ihnen frei wählbaren Projektnamen geben. Der Projektordner C:\Programme\ADFweb\Compositor\_SW67604\Projects beinhaltet alle Konfigurationsdateien.

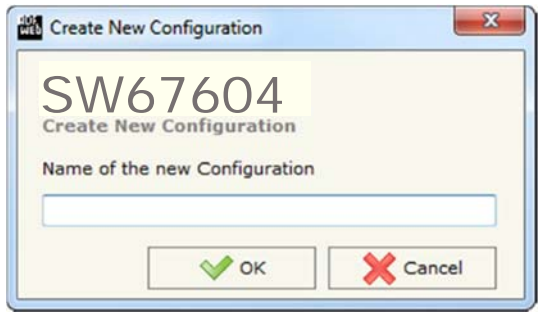

*Abb. 3: Neue Konfiguration* 

#### **Konfiguration öffnen**

Um ein bestehendes Projekt zu öffnen, betätigen Sie die Schaltfläche **[Open Configuration]** und wählen im sich öffnenden Fenster Ihr Projekt aus der Liste aus.

#### **Hinweis:**

Um ein Projekt zu kopieren oder um es auf einem anderen PC zu übertragen, müssen Sie in Ihrem Projektverzeichnis (C:\Programme\ADFweb\Compositor\_SW67604\Projects) den Projektordner mit seinem kompletten Inhalt kopieren und ggf. umbenennen bzw. den Projektordner im Projektverzeichnis des anderen PCs einfügen. Nun erscheint dieses Projekt in der Liste der bestehenden Konfigurationen.

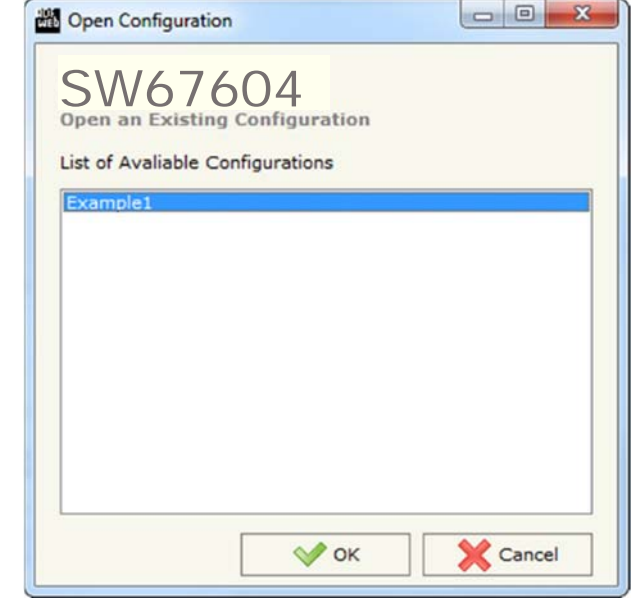

*Abb. 4: Konfiguration öffnen* 

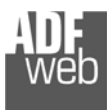

Dokument: BA67604\_ Revision 1.000 Seite 13 von 34

#### **Softwareoptionen**

Durch Anklicken des Setting-Buttons in öffnet sich ein Fenster mit den Softwareoptionen. Hie ist es möglich, die Sprache in der Software zu ändern (falls ein anderer Sprachsatz vorhanden ist) und / oder diese auf Updates zu prüfen.

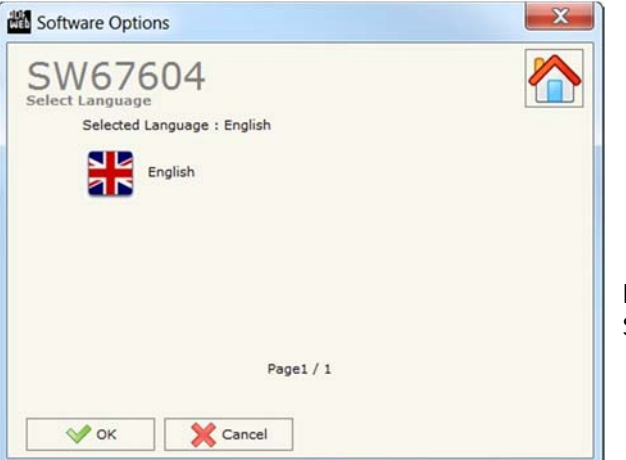

*Abb. 6:Softwareoptionen / Sprache* 

Durch Anklicken des Feldes "Connection Options" ist es möglich den Stand der Software zu überprüfen und ggfs. Updates durchzuführen. Es besteht auch die Möglichkeit bei jedem Starten der Software einen automatischen Update Check durchführen zu lassen, in dem der Haken bei "**Enable Internet Connection**" und "**Check Update When Start the Program**" gesetzt wird.

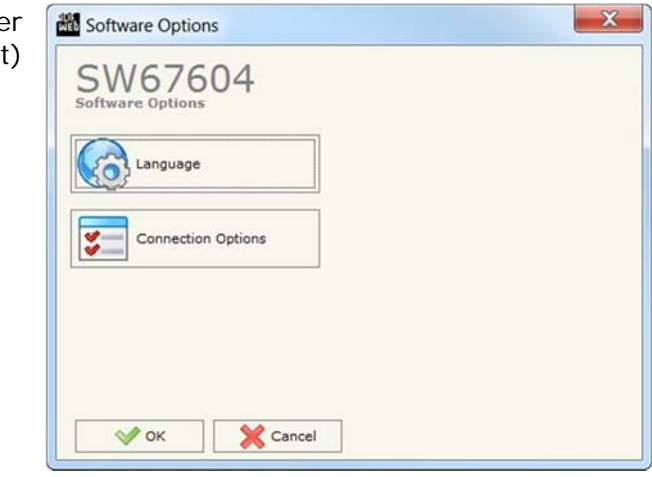

*Abb. 5: Softwareoptionen* 

Durch Anklicken des Feldes "Language" bekommen Sie angezeigt, welche Sprachpakete für die Software vorhanden sind. Diese können Sie durch klicken auf die jeweilige Sprache ändern.

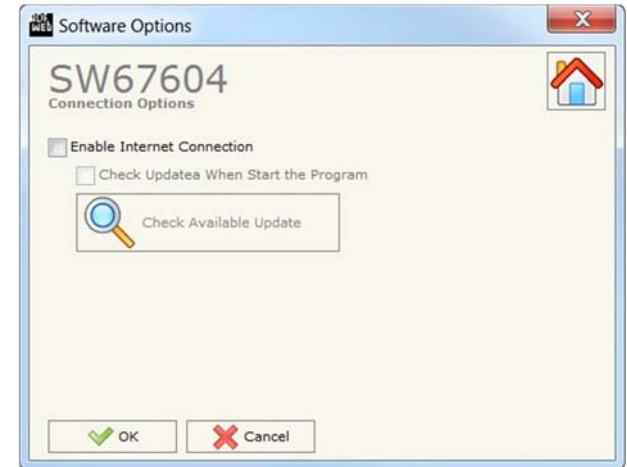

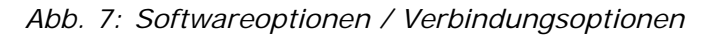

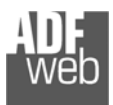

Dokument: BA67604\_ Revision 1.000 Seite 14 von 34

#### **Schritt 2: Kommunikationsparameter**

In diesem Kapitel werden die grundsätzlichen Kommunikationsparameter definiert.

Durch Anklicken der Schaltfläche **[Komm einstellen]** im Hauptfenster der Software (Abb. 2) öffnet sich das Fenster "Kommunikationseinstellungen" (Abb. 8). Dieses unterteilt sich in zwei Abschnitte, welche die Einstellungen für die Profibus- und Profinet-Verbindungsparameter beinhalten.

"Profibus"-Verbindungsparameter:

- Im Feld "**ID Device**" wird die Profibus ID des Gateways festgelegt.
- **E** Im Feld "Baudrate" wird die Baudrate für die Profibus-Schnittstelle festgelegt.

"Profinet"-Verbindungsparameter:

- Im Feld "**IP-Address**" tragen Sie die IP-Adresse ein, mit der das Gateway im Profinet-Netzwerk verwendet werden soll.
- Im Feld "**Subnet-Mask**" tragen Sie die Subnet-Maske ein.
- Im Feld "**Gateway**" fügen Sie die IP-Adresse des Gateway ein, wenn Sie eines verwenden. Dies ermöglicht den Zugriff auf ein anderes Netzwerk. Die Funktion wird erst durch setzten des Hakens aktiviert.
- Im Feld "**Port**" wird der Port für die Profinet-Kommunikation definiert. Dieser ist fix auf Port 34964 eingestellt und kann nicht geändert werden.
- Im Feld "**PROFINET Name of Station**" geben Sie dem Gateway einen Namen, den Sie später in der Profinet-Konfiguration verwenden möchten.

**Hinweis:**

Für den Gerätenamen sind ausschließlich Kleinbuchstaben und Zahlen erlaubt. Es dürfen keine Leer- und Sonderzeichen verwendet werden.

- Durch aktivieren der Funktion "**Diagnostic**" haben Sie die Möglichkeit, die Diagnose zu verwenden.
- Durch aktivieren der Funktion "**Extended Diagnostic**" ist es möglich die erweiterte Diagnose zu verwenden.

#### **Schritt 2: Ping Device**

Durch Anklicken der Schaltfläche **[Ping Device]** (Schritt 2) im Hauptfenster der Software (Abb. 2) erscheint das Fenster "Test Ping". Hier haben Sie die Möglichkeit gezielt Geräte zu suchen.

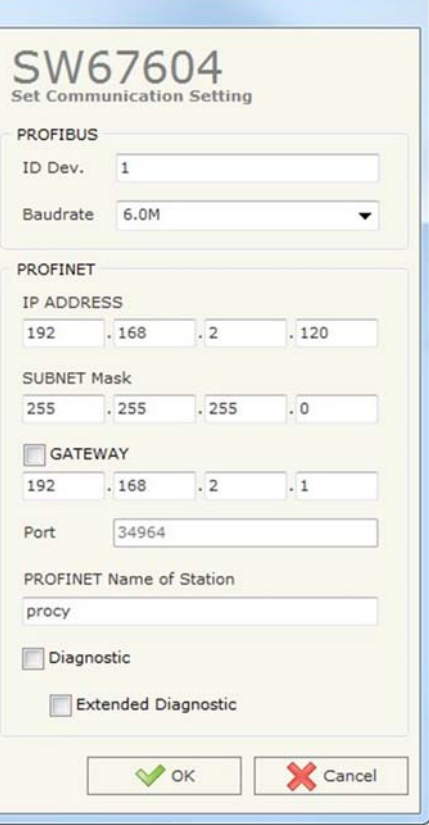

*Abb. 8: Kommunikationseinstellungen*

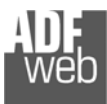

Dokument: BA67604Revision 1.000 Seite 15 von 34

Industrial Electronic Devices

#### **Schritt 3: PROFIBUS Network**

Durch Anklicken der Schaltfläche **[PROFIBUS Network]** (Schritt 3) im Hauptfenster der Software (Abb. 2) erscheint das Fenster "PROFIBUS Network".

In diesem Fenster nehmen Sie die Einstellungen für das Profibus Netzwerk vor. Hier legen Sie Parameter für den Profibus Master fest und fügen Teilnehmer zum Netzwerk hinzu, ändern oder löschen bestehende Teilnehmer.

Mit der Schaltfläche **[Master PROFIBUS Options]** öffnet sich ein Fenster zum Einstellen der WatchDog-Zeit (in Millisekunden) für die Profibus-Slaves.

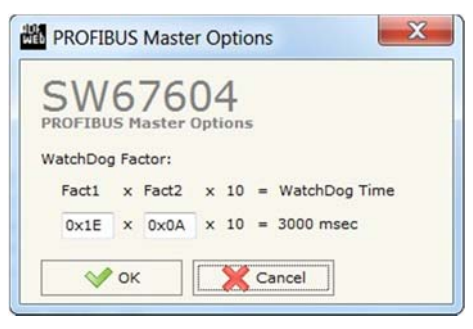

## **Hinweis:**

Fact1 und Fact2 können sowohl dezimal als auch hexadezimal (mit Präfix "0x" oder "\$") geschrieben werden. Der Wert muss dabei zwischen 1 und 255 liegen.

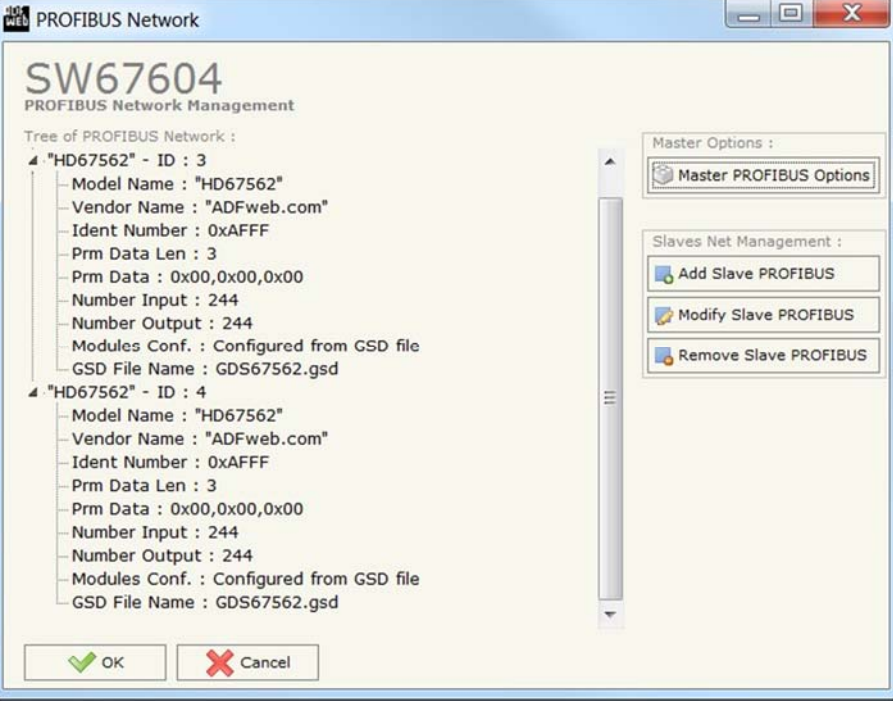

*Abb. 9: Profibus Netzwerk Hauptfenster*

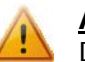

### **Achtung:**

Die WatchDog-Zeit muss zwischen 200 und 650250 Millisekunden liegen.

- Mit der Schaltfläche **[Add Slave PROFIBUS]** fügen Sie einen neuen Slave über die GSD-Datei ein. Nach der Auswahl öffnet sich das Fenster "**PROFIBUS Device**" in dem Sie die Einstellungen vornehmen.
- Mit der Schaltfläche **[Modify Slave PROFIBUS]** ändern Sie die Einstellungen eines bestehenden Slaves. Es öffnet sich das Fenster "**PROFIBUS Device**" in dem Sie die Einstellungen vornehmen. Alternativ können Sie das Fenster auch mit einem Doppelklick auf den Slave öffnen.
- Mit der Schaltfläche **[Remove Slave PROFIBUS]** löschen Sie den ausgewählten Slave sofort aus der Konfiguration.

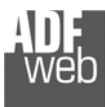

Dokument: BA67604\_ Revision 1.000 Seite 16 von 34

#### **PROFIBUS Device**

Nach dem Hinzufügen eines neuen Slaves oder durch Anklicken der Schaltfläche **[Modify Slave PROFIBUS]** im Fenster "PROFIBUS Network" (Abb. 9) erscheint das Fenster "PROFIBUS Device". Alternativ können Sie das Fenster auch mit einem Doppelklick auf den Slave öffnen.

In diesem Fenster nehmen Sie die Einstellungen für die einzelnen Teilnehmer vor.

- Im Feld "**ID Slave PROFIBUS**" tragen Sie die Slave ID des Profibus-Slaves ein.
- Im Reiter "**Module Selection**" können Sie die Module auswählen, die Sie verwenden möchten. Diese können Sie, aus den in der GSD-Datei hinterlegten Modulen, auswählen oder selbst eins erstellen (Manual Module).
- Im Reiter "**User Parameters**" können Sie die Benutzer-Parameter ändern (falls vorhanden).
- Im Reiter "**Module Parameters**" können Sie die Modul-Parameter ändern (falls vorhanden).
- Im Reiter "**Capabilities**" sehen Sie die möglichen Funktionen und Baudraten, die unterstütz werden.
- **→** Im Reiter "**Options**" finden Sie einige weiteren Einstellungen.

#### **Hinweis:**

Eine genaue Beschreibung der einzelnen Reiter finden Sie auf den nachfolgenden Seiten.

|                                                                 | ID Slave PROFIBUS                                                                                                    | 4 |                      |                     |                               |                 |   |          |             |                                                                       |          |          |                   |
|-----------------------------------------------------------------|----------------------------------------------------------------------------------------------------|---|----------------------|---------------------|-------------------------------|-----------------|---|----------|-------------|-----------------------------------------------------------------------|----------|----------|-------------------|
| Module Selection<br><b>User Parameters</b><br>Module Parameters |                                                                                                    |   |                      |                     |                               | Capabilities    |   |          |             | Options                                                               |          |          |                   |
|                                                                 | Model Name = $HDB7562"$<br>Vendor Name = "ADFweb.com"<br>Ident Number = 0xAFFF<br>GSD File Name = GDS67562.gsd<br>$Prm$ Data Len = 12<br>Prm Data =<br>Use modules configuration readed from device |   |                      |                     |                               | ٠               | ÷ | ತಿ       |             |                                                                       |          |          | Send in Broadcast |
|                                                                 | Select Modules<br>Slot Name                                                                                                    |   | Input                |                     | Outpu Module Prm   IAdd   OAd |                 |   |          |             | Available modules<br>Name                                             | Input    |          | Output Module Prm |
| п                                                               | DI (PORT1)                                                                                                    |   | 64                   | $\bf{0}$            | No.                           |                 |   |          |             | DI (PORT1)                                                            | 64       | $\alpha$ | No.               |
| $\overline{z}$                                                  | DI (PORT2)                                                                                                    |   | 64                   | $\ddot{\mathbf{0}}$ | No                            |                 |   |          | <b>STAR</b> | DI (PORT2)                                                            | Ő4       | $\alpha$ | No                |
| $\overline{\mathbf{3}}$                                         | DI (PORT3)                                                                                                    |   | 64                   | $\alpha$            | No                            |                 |   |          |             | DI (PORT3)                                                            | 64       | $\Omega$ | No                |
| 4                                                               | DI (PORT4)                                                                                                    |   | 52                   | $\theta$            | No                            |                 |   |          | <b>IV</b>   | DI (PORT4)                                                            | 52       | $\alpha$ | No                |
| 5                                                               | DO (PORTS)                                                                                                    |   |                      | 64                  | No                            |                 |   |          | ÷           | DO (PORTS)                                                            | $\theta$ | 64       | No.               |
| 6                                                               | DO (PORT6)                                                                                                    |   | $\ddot{\mathbf{0}}$  | 64                  | No                            |                 |   | All      | DO (PORT6)  | $\ddot{\rm{o}}$                                                       | 64       | No       |                   |
| $\overline{7}$                                                  | DO (PORT7)                                                                                                    |   |                      | 64                  | No                            |                 |   | <b>D</b> | DO (PORT7)  | o                                                                     | 64       | No       |                   |
| 8                                                               | DO (PORT8)                                                                                                    |   | $\Omega$             | 52                  | No                            |                 |   |          | ΔI          | DO (PORTB)                                                            | $\Omega$ | 52       | No                |
|                                                                 | Maximum Value:<br>Max Input<br>244<br>Max Output<br>244<br>Max Data<br>488<br>Max Modules<br>$\mathbf{s}$                                                                                           |   | I/O in use:<br>Input | 244<br>Output 244   |                               | Manual Module D |   |          |             | Configuration Data<br>00 01 02 03 04 05 06 07 08 09 0A 08 0C 0D 0E 0F |          |          |                   |

*Abb. 10: PROFIBUS Device* 

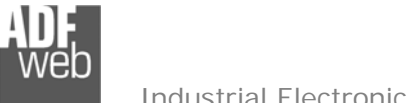

Dokument: BA67604Revision 1.000 Seite 17 von 34

User Parameters | Module Parameters | Capabilities | Option

#### Industrial Electronic Devices

#### **Module Selection**

Im Reiter "**Module Selection**" können Sie die Module auswählen, die Sie verwenden möchten. Diese können Sie, aus den in der GSD-Datei hinterlegten Modulen, auswählen oder selbst eins erstellen (Manual Module).

> **PROFIBUS Device** ID Slave PROFIBUS 4

Module Selection

Model Name = "HD67562 Vendor Name = "ADFweb.com" Ident Number = 0xAFFF

- Im oberen Bereich des Reiters finden Sie Daten über den Gerätename, den Hersteller, die Identifikationsnummer, den GSD-Dateiname und die Datenlänge bzw. Daten, falls diese Daten in der GSD-Datei hinterlegt wurden. Ein Ändern ist nicht möglich.
- Durch Aktivieren der Funktion "**Use modules configuration readed from device**" wird die Konfiguration direkt aus dem Profibus-Slave ausgelesen.
- Durch Aktivieren der Funktion "**Send in Broadcast**" werden die Nachrichten an alle Teilnehmer versendet.
- In der Tabelle "**Select Modules**" finden Sie die ausgewählten Module, die verwendet werden. Die Reihenfolge lässt sich mit den roten Pfeilen beliebig verändern. Mit  $\rightarrow$  verändern Sie die Position des ausgewählten Moduls in der Liste; mit & können Sie frei eine Position auswählen.
- In der Tabelle "**Available Modules**" finden Sie alle verfügbaren Module, die in der GSD-Datei hinterlegt sind.
- $\star$  Mit den Handsymbolen können Sie einzelne ( $\leq 1$ ) oder alle Module ( All) von der Liste der verfügbaren Modulen zur Liste der ausgewählten Module hinzufügen oder diese einzeln (UF) oder gesamt ( $\mathbb{R}$  All) löschen. Um ein eigenes Modul zu erzeugen,

GSD File Name = GDS67562.gsd Prm Data Len = 12 Prm Data -Use modules configuration readed from device  $+ +$ ಿ Select Modules Available modules Slot Name Input Outpu Module Prm IAdd OAd Name. Input Output Module Prm 1 DI (PORT1) DI (PORT1) 64  $\overline{0}$ No 64  $\theta$ No 2 DI (PORT2)  $64$  $\circ$ No **DI (PORT2)** 64  $\circ$ No DI (PORT3)  $|3|$ 64  $\overline{0}$ No DI (PORT3) 64  $\overline{0}$ No. DI (PORT4) 52  $\overline{0}$ No DI (PORT4) 52  $\overline{0}$ No DO (PORTS) DO (PORTS)  $\overline{0}$ 64 No  $\sqrt{2}$ 64 No DO (PORT6)  $\alpha$ 64 No All DO (PORT6) 64 No DO (PORT7) 64 DO (PORTZ)  $\alpha$ No 64 **O** No DO (PORTS) 52 All DO (PORTB)  $\overline{0}$ No  $\mathbf{0}$ 52 No Manual Module D I/O in use: Configuration Data Maximum Value: 244 Input 244 Max Input 00 01 02 03 04 05 06 07 08 09 0A 08 0C 0D 0E 0F Max Output 244 Output 244 Max Data 488 Max Modules  $\overline{\mathbf{z}}$ Cancel  $\vee$  ok

 $\mathbf{x}$ 

Send in Broadcast

klicken Sie auf **[Manual Modul ]**. Hier öffnet sich ein Fenster (Abb. 12) in dem Sie ein Modul manuell erstellen können. Um ein manuell erzeugtes Modul zu bearbeiten, müssen Sie einen Doppelklick auf das Modul ausführen. Dies ist nur bei manuell erzeugten Modulen möglich.

- Im unteren Bereich finden Sie Daten über die maximalen Anzahl an Modulen, die Datengröße und die benutzten Ein- und Ausgänge. ÷
- In der Tabelle "**Configuration Data**" sehen Sie den Inhalt des ausgewählten Moduls aus der Liste der verfügbaren Module. ÷.

*Abb. 11: PROFIBUS Device / Module Selection* 

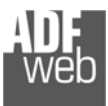

Dokument: BA67604\_ Revision 1.000 Seite 18 von 34

#### **Manual Module**

Um ein eigenes Modul zu erzeugen, klicken im Reiter "**Module Selection**" auf **[Manual Modul ]**. Hier öffnet sich ein Fenster (Abb. 12), in dem Sie nun ein Modul manuell erstellen können. Um ein manuell erzeugtes Modul zu bearbeiten, müssen Sie einen Doppelklick auf das Modul ausführen. Dies ist nur bei manuell erzeugten Modulen möglich. Anhand des Fensters sehen Sie, ob Sie das Modul neu erstellen (Add Module Manually) oder ein bestehende bearbeiten (Modify Module Manually).

- Im Feld "**Description of Module**" tragen Sie eine Modulbezeichnung ein. Dieser erscheint anschließend in der Liste der ausgewählten Module.
- In der Tabelle "**Insert the Configuration of Module (HEX)**" definieren Sie die Konfiguration des Modules in Hexadezimal (**ohne**  Präfix "Ox" oder "\$")

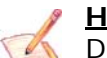

#### **Hinweis:**

Die Werte der Felder in der Tabelle müssen zwischen "00" und "FF" liegen.

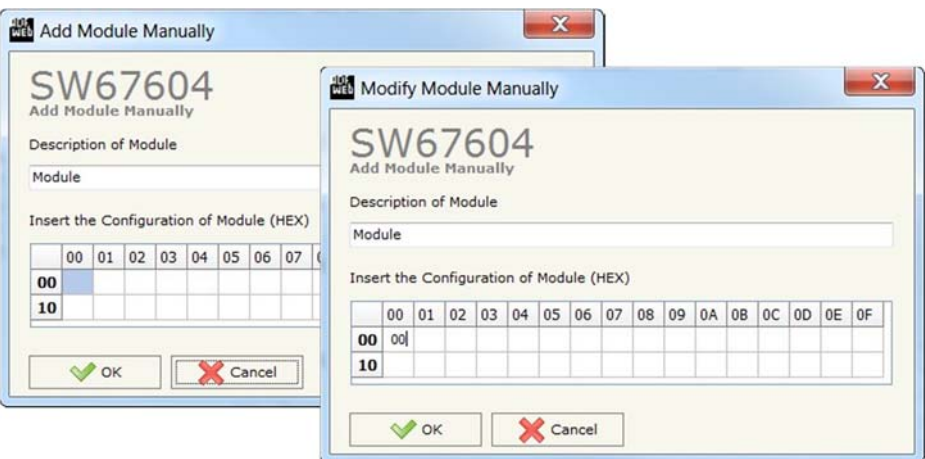

*Abb. 12: Add / Modify Module Manually* 

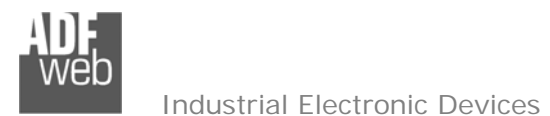

#### **User Parameters**

Im Reiter "**User Parameters**" können Sie die Parameter für den jeweiligen Profibus-Slave ändern (falls vorhanden).

- In der Tabelle "**User Parameters**" finden Sie eine Liste aller Parameter (falls vorhanden)
- In der Tabelle "**Parameters in RAW (Hex)**" sehen Sie die Daten der einzelnen Parameter (in Hexadezimal).
- Durch Aktivieren der Funktion "**Use Parameters Inserted Manually**" ist es möglich manuell eingetragene Parameter zu benutzten. Um manuelle Parameter zu erzeugen oder bestehende zu ändern, klicken Sie auf **[Modify User Parameters Manually]**. Hier öffnet sich ein Fenster (Abb. 14) in dem Sie die Parameter manuell eintragen können.
- ◆ Im Bereich "Modify Value" sehen Sie verschiedene Werte (kleinster, größter und Standardwert) des ausgewählten Parameters. Der gewünschte Wert kann aus der unteren Liste ausgewählt und durch einen neuen Wert im Feld "New Value" verändert werden. Der Wert wird mit Betätigen des Buttons **[Apply]** übernommen. Durch Betätigen des Buttons **[Default]** wird der Wert auf den Standardwert zurückgesetzt.

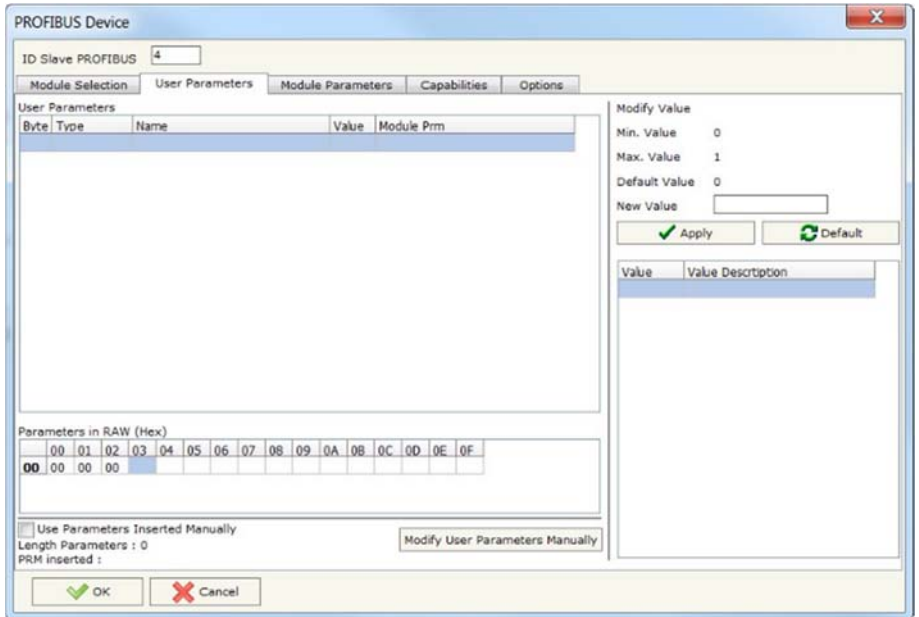

*Abb. 13: PROFIBUS Device / User Parameters* 

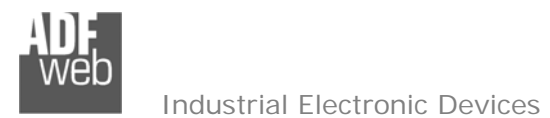

Dokument: BA67604\_ Revision 1.000 Seite 20 von 34

#### **Modify User Parameters Manually**

Um ein eigene Parameter zu vergeben, klicken im Reiter "**User Parameters**" auf **[Modify User Parameters Manually]**. Hier öffnet sich ein Fenster (Abb. 14), in dem Sie die Parameter manuell eintragen können.

- Im Feld "**Insert the number of User and Modules Parameters**" tragen Sie die Anzahl der Bytes der Parameter ein.
- In der Tabelle "**Insert the User and Modules Parameters (HEX)**" definieren Sie die Konfiguration des Users und / oder des Modules in Hexadezimal (ohne Präfix "0x" oder  $, $<sup>n</sup>$ )

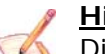

#### **Hinweis:**

Die Werte der Felder in der Tabelle müssen zwischen "00" und "FF" liegen.

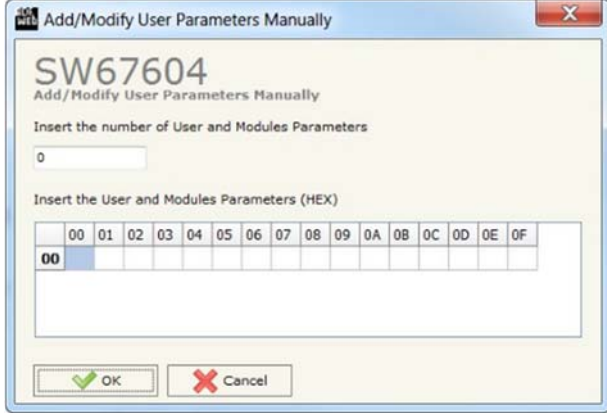

*Abb. 14: Add/Modify User Parameters Manually* 

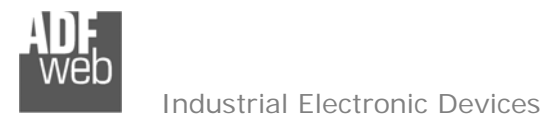

#### **Module Parameters**

Im Reiter "**Module Parameters**" können Sie die Modul und dessen Parameter ändern (falls vorhanden).

- In der Tabelle "**Available Modules**" finden Sie die ausgewählten Module, die Sie zuvor in der Tabelle "**Select Modules**" im Reiter "**Module Selection**" festgelegt haben.
- **→** In der Tabelle "**Parameters of module**" finden Sie eine Liste aller Parameter des Modules (falls vorhanden)
- In der Tabelle "**Parameters in RAW (Hex)**" sehen Sie die Daten der einzelnen Parameter (in Hexadezimal).
- ◆ Im Bereich "Modify Value" sehen Sie verschiedene Werte (kleinster, größter und Standardwert) der Parameter. Der gewünschte Wert kann aus der unteren Liste ausgewählt und ein neuer Wert im Feld "**New Value**" vergeben werden. Der Wert wird mit Betätigen des Buttons **[Apply]** übernommen. Durch Betätigen des Buttons **[Default]** wird der Wert auf den Standardwert zurückgesetzt.

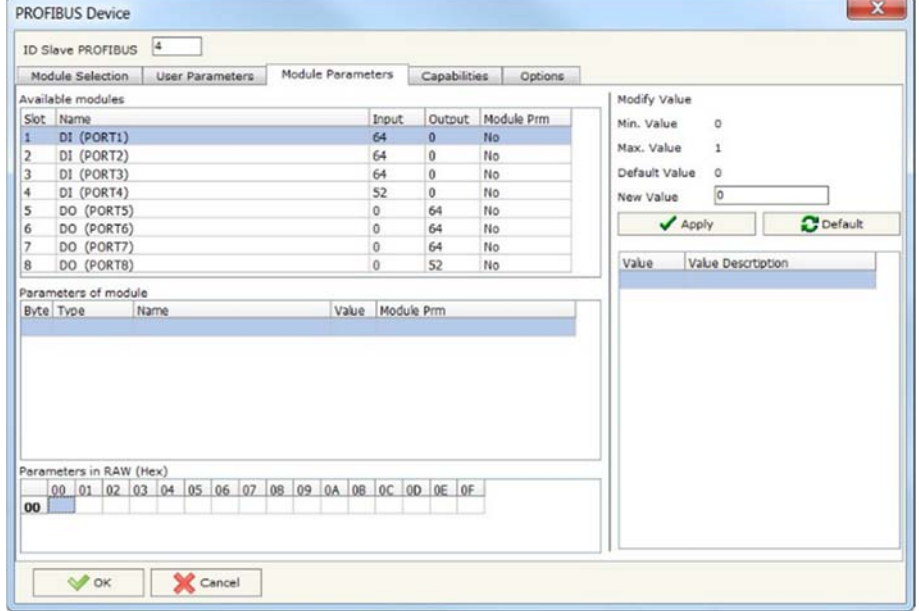

*Abb. 15: PROFIBUS Device / Module Parameters* 

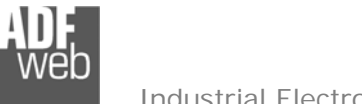

#### **Capabilities**

Im Reiter "**Capabilities**" sehen Sie die möglichen Funktionen und Baudraten, die unterstütz werden.

- In der Liste "**Features**" finden Sie eine Auflistung der mögliche Funktionen. Diese sind mit einem grünen Feld versehen. Funktionen mit einem roten Feld werden nicht unterstützt.
- der Liste "**Supported Baudrate**" finden Sie eine Auflistung der unterstützen Baudraten. Diese sind mit einem grünen Feld versehen. Baudraten mit einem roten Feld werden nicht unterstützt.

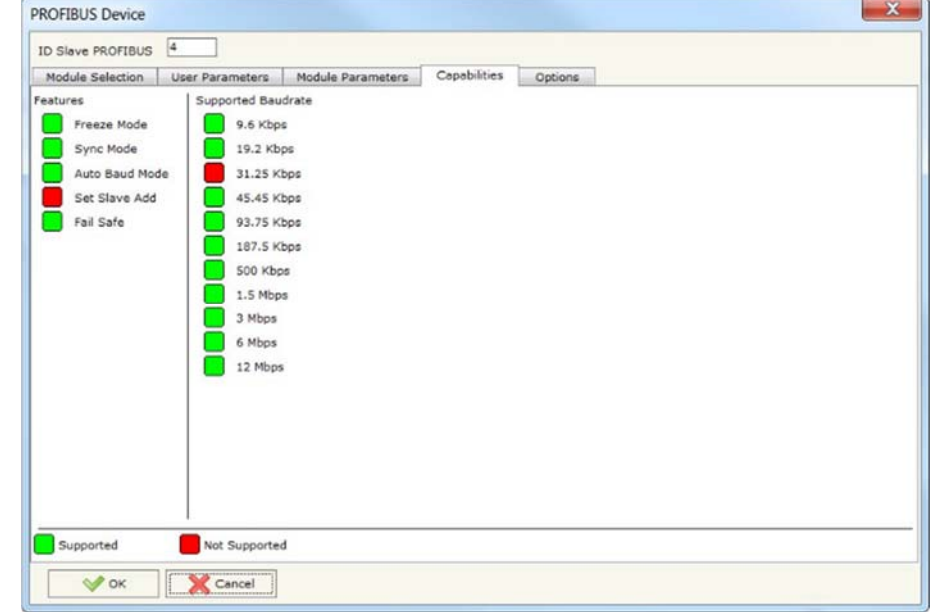

*Abb. 16: PROFIBUS Device / Capabilities* 

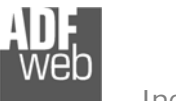

Dokument: BA67604Revision 1.000 Seite 23 von 34

#### Industrial Electronic Devices

#### **Options**

Im Reiter "**Options**" finden Sie einige weiteren Einstellungen. Manche Optionen sind nur verfügbar, wenn diese vom jeweiligen Gerät unterstützt werden (siehe Liste "**Features**" im Reiter "Capabilities").

- Durch Aktivieren der Funktion "**Enable Sync**" ist es möglich das Profibus-Sync-Kommando zu verwenden. Diese Funktion ist nur verfügbar, wenn diese unterstützt wird (siehe Liste "**Features**" im Reiter "**Capabilities**")
- **→** Durch Aktivieren der Funktion "Enable Freeze" ist es möglich das Profibus-Freeze-Kommando zu verwenden. Diese Funktion ist nur verfügbar, wenn diese unterstützt wird (siehe Liste "Features" im Reiter "**Capabilities**")
- Durch Aktivieren der Funktion "**Reset data if PROFIBUS master loses communication with the slave**" ist es möglich die Daten des Slaves zurückzusetzten, wenn die Verbindung zum Master getrennt wird
- Durch Aktivieren der Funktion "**Reset date in Profinet master doesn´t poll the slave in \_\_\_ milliseconds**" ist es möglich die gesendeten Daten, die an die Profibus-Slaves gesendet wurden, zurückzusetzten, wenn das Gateway nach der eingegebene Zeit (in Millisekunden) keine Profinet-Nachricht empfängt.

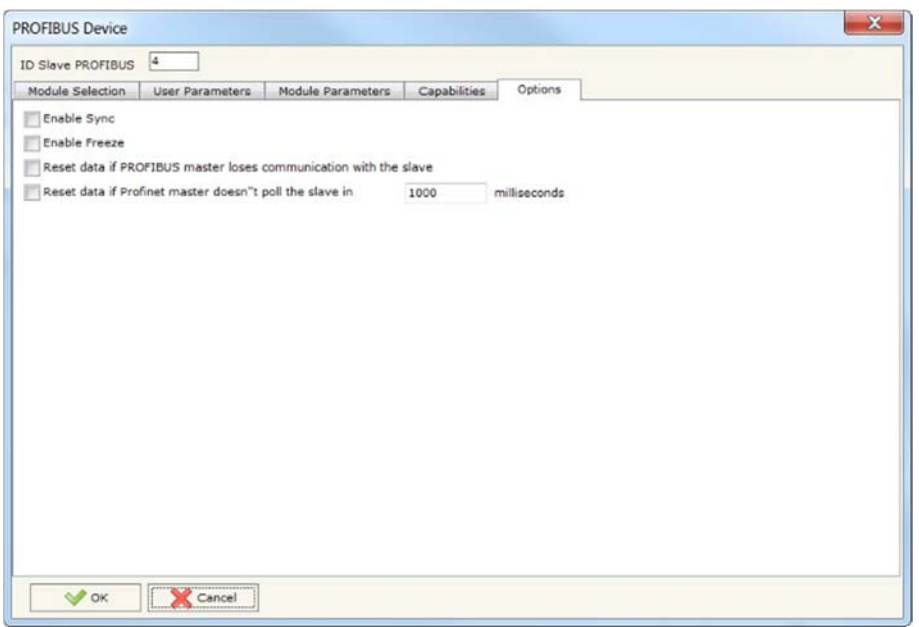

*Abb. 17: PROFIBUS Device / Options* 

#### **Schritt 4: PROFINET XML**

Durch Anklicken der Schaltfläche **[PROFINET XML]** im Hauptfenster der Software (Abb. 2) ist es möglich eine GSDML-Datei zu generieren um diese in der Profinet-Konfiguration zu importieren (Abb. 18).

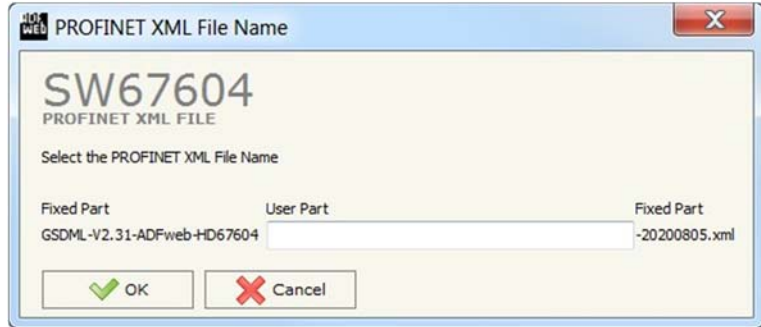

#### *Abb. 18: GSD Datei erstellen*

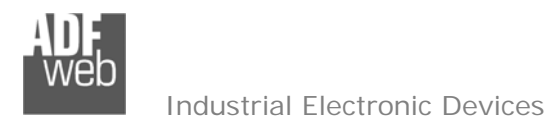

Dokument: BA67604\_ Revision 1.000 Seite 24 von 34

## **Schritt 5: Geräteupdate**

Durch Anklicken der Schaltfläche **[Update Device]** ist es möglich, die Konfiguration bzw. die Firmware, falls erforderlich, in das Gerät zu laden. Die Verbindung erfolgt per Netzwerkkabel über einen der Ethernet-Ports (RJ45).

### **Hinweis:**

Bei erstmaliger Projektübertragung in das Gerät, sowie nach jedem Update der Konfigurationssoftware, muss die Firmware unbedingt mit übertragen werden. Nur so wird sichergestellt, dass sich die neueste Firmware-Version auf dem Gerät befindet und mit der Konfigurationssoftware interagiert.

Wenn Sie **die aktuelle IP Adresse des Geräts nicht kennen**, gehen Sie bitte wie folgt vor:

- Schalten Sie das Gerät aus.
- Verbinden Sie das Gerät per Ethernetkabel mit Ihrem PC. Stellen Sie sicher, dass sich Ihr PC im IP-Adressbereich 192.168.2.x befindet.
- ◆ Schieben Sie DIP 1 am 'DIP-Schalter A' in ON Position (BOOT-Modus).
- Schalten Sie das Gerät ein. Im BOOT-Modus blinken alle LEDs gleichmäßig und das Gerät besitzt die fixe IP Adresse 192.168.2.205 (Subnetmask 255.255.255.0).
- **→ Geben Sie im Eingabefeld der Software die IP Adresse "192.168.2.205" ein.**
- Klicken Sie auf die Schaltfläche **[Ping]**.
- Nach erfolgreichem Ping erscheint die Meldung "Device Found". ÷.
- Klicken Sie auf die Schaltfläche **[Weiter]**. ÷
- Wählen Sie aus, welche Operationen Sie durchführen wollen (Abb. 19). ÷.
- Durch Anklicken der Schaltfläche **[Firmware Update ausführen]** startet das Update. ÷
- ◆ Nach erfolgreichem Updatevorgang (Abb. 20), schalten Sie das Gerät aus.
- Schieben Sie DIP 1 am 'DIP-Schalter A' in OFF Position (RUN-Modus).
- Schalten Sie das Gerät ein. Es startet nun mit den neuen Parametern im RUN-Modus.

An diesem Punkt ist die Konfiguration / Firmware auf dem Gerät aktualisiert.

Wenn Sie **die aktuelle IP Adresse des Geräts kennen**, gehen Sie bitte wie folgt vor:

- Verbinden Sie das Gerät per Ethernetkabel mit Ihrem PC. Stellen Sie sicher, dass sich das Gerät und Ihr PC im selben IP-Netzwerk befinden.
- Schalten Sie das Gerät im RUN-Modus (DIP 1 am 'DIP-Schalter A' in OFF Position) ein.
- Geben Sie im Eingabefeld der Software die aktuelle IP Adresse des Gerätes ein.
- Klicken Sie auf die Schaltfläche **[Ping]**.

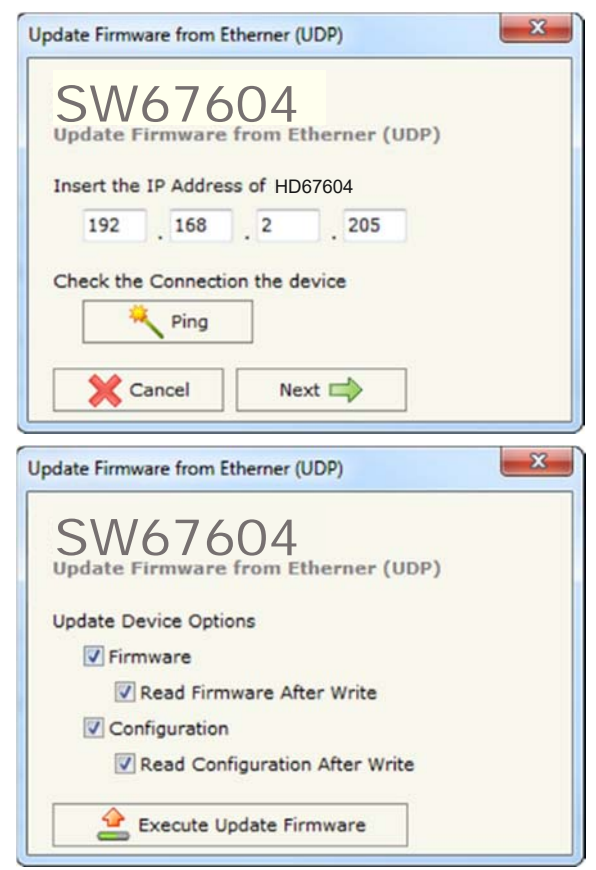

*Abb. 19: Geräteupdate*

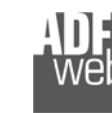

- Nach erfolgreichem Ping erscheint die Meldung "Device Found". ÷
- Klicken Sie auf die Schaltfläche **[Weiter]**.
- Wählen Sie aus, welche Operationen Sie ausführen wollen.
- Durch Anklicken der Schaltfläche **[Firmware Update ausführen]** startet das Update. ÷
- Nach erfolgreichem Updatevorgang (Abb. 20), läuft das Gerät automatisch mit den neuen Parametern im RUN-Modus weiter.

An diesem Punkt ist die Konfiguration / Firmware auf dem Gerät aktualisiert.

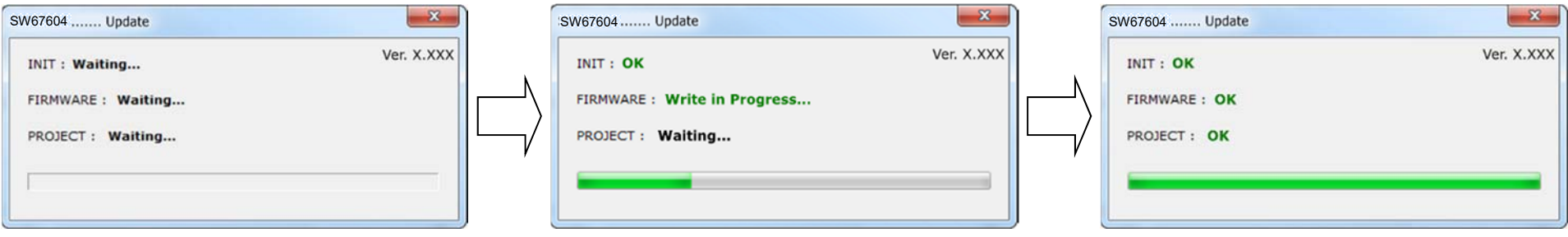

*Abb. 20: Updatevorgang* 

## **Hinweis:**

Nach Beenden des Vorgangs schließt das Fenster **nicht** selbständig. Sobald der Ladebalken durchgelaufen ist, kann das Fenster einfach geschlossen werden.

## **Fehlermeldung**

Im Falle einer Fehlermeldung (Abb. 21) kontrollieren sie bitte der Reihe nach folgende Punkte, bevor Sie den technischen Support kontaktieren:

- Starten Sie den PC neu.
- Kontrollieren Sie die LAN Einstellungen. ÷
- Schalten Sie nach Möglichkeit die Windows-Firewall temporär ab. ÷
- Führen Sie die Software als Administrator aus, indem Sie einen Rechtsklick auf die ÷ Programmverknüfung machen und den Punkt **"Als Administrator ausführen"** auswählen →
- Wiederholen Sie den Updatevorgang, siehe Kapitel "**Geräteupdate**", Seite 24. ÷
- Wenn Sie das Programm innerhalb einer Virtuellen Maschine VM verwenden, testen Sie ÷ es im Hauptbetriebssystem.
- Ver. X.XXX **INIT: PROTECTION FIRMWARE: PROTECTION** PROJECT: PROTECTION

 $-\mathbf{x}$ 

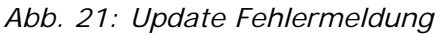

Prüfen Sie an einem anderen PC, ob der Fehler weiterhin besteht.

## **Hinweis:**

Verwenden Sie für das HD67604 die folgende Software: "**SW67604**" - https://www.wachendorff-prozesstechnik.de/gateway-software/

SW67604 ...... Update

**Mechanische Eigenschaften** 

## Bedienungsanleitung **Profinet Slave / Profibus Master**

Dokument: BA67604 \_ Revision 1.000 Seite 26 von 34

#### ess Øß  $0.80x$  $+V$  OV **D** LEDX  $\bullet$ **Power Supply** 8...24V AC<br>12...35V DC Gateway  $101$  mm **HD67xxx DUD**  $\frac{1}{\sqrt{\epsilon}}$  $107$  mm  $Q_n, \ldots$ ŗ Date Code: 01.00<br>C.S.:B123 MAC: 12-34-56-78-9A-BC<br>Serial Nr.: X1234  $D$  LEDX **KoHS**  $\bullet$ **Homes**  $23 \text{ mm}$ 120 mm

*Abb. 22: Abmessungen HD67604-A1* 

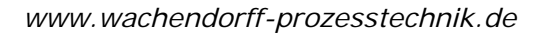

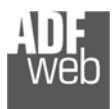

Dokument: BA67604\_ Revision 1.000 Seite 27 von 34

### **Bestellinformationen**

Die Artikelnummer setzt sich wie folgt zusammen:

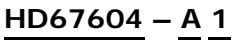

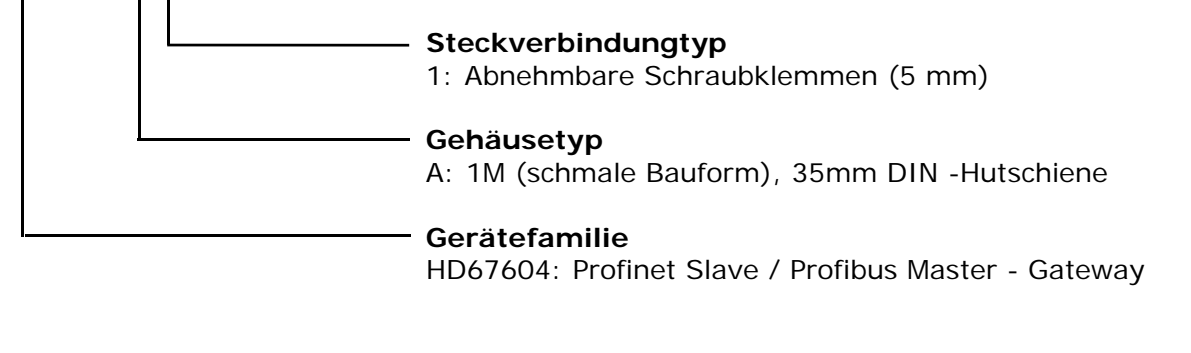

Artikelnummer: **HD67604-A1** - Gateway Profinet Slave / Profibus Master

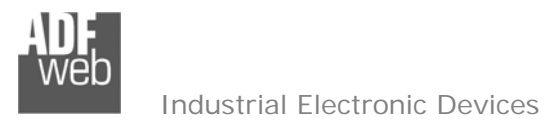

Dokument: BA67604\_ Revision 1.000 Seite 28 von 34

### **SPS-Konfiguration**

Die Konfiguration des Profinet Gateways wurde mit Hilfe der TIA Portal V12 Software von Siemens wie beschrieben erstellt. Im Falle dass eine andere Software verwendet wird, bitten wir Sie, sich an die Dokumentation des Lieferanten zu halten. Folgende Schritte sind zu befolgen:

1) Installation der Beschreibungsdatei des Moduls.

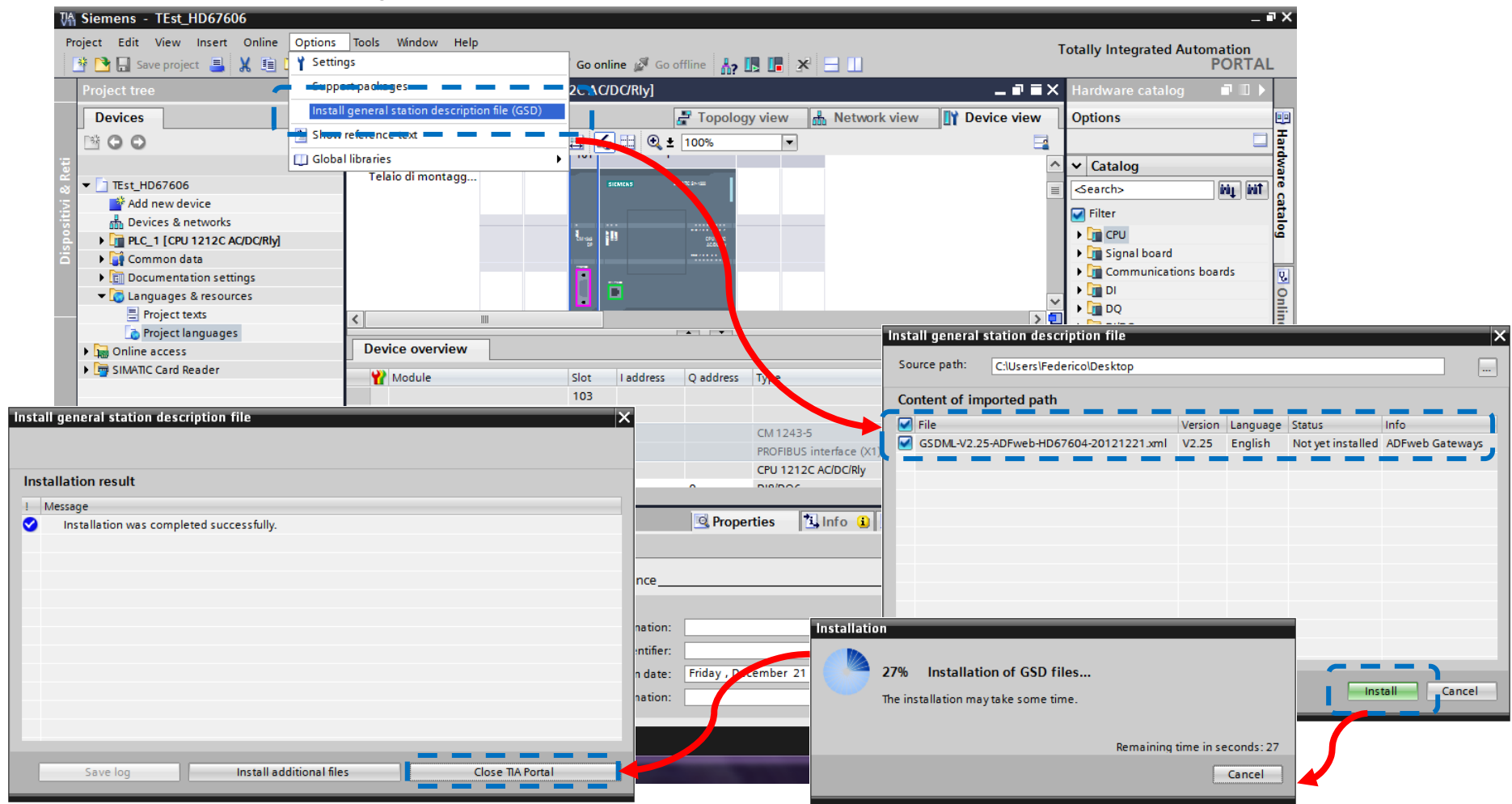

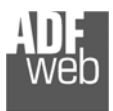

Dokument: BA67604\_ Revision 1.000 Seite 29 von 34

2) Drücken Sie die Schaltfläche **[Geräte & Netze] (***1)*. Anschließend finden Sie im rechten Drop-down-Menü, unter "**Weitere Feldgeräte PROFINET IO Gateway ADFWEB.com HD67604**" das Modul MBmaster. Wählen Sie dieses aus indem Sie es anklicken *(2)*.

Wenn Sie mehr als eine GSD(XML)-Datei installiert haben, gehen Sie zu Abschnitt "Information" und im Feld "Version" wählen Sie die richtige GSD(XML)-Datei *(3)*, bevor Sie durch einen Doppelklick das "MBmaster"-Modul aktivieren *(4)*.

### **Hinweis:**

Wenn Sie nur eine GSD(XML)-Datei installiert haben, führen Sie einen Doppelklick bei Punkt (2) durch und das "MBmaster"- Modul ist aktiviert.

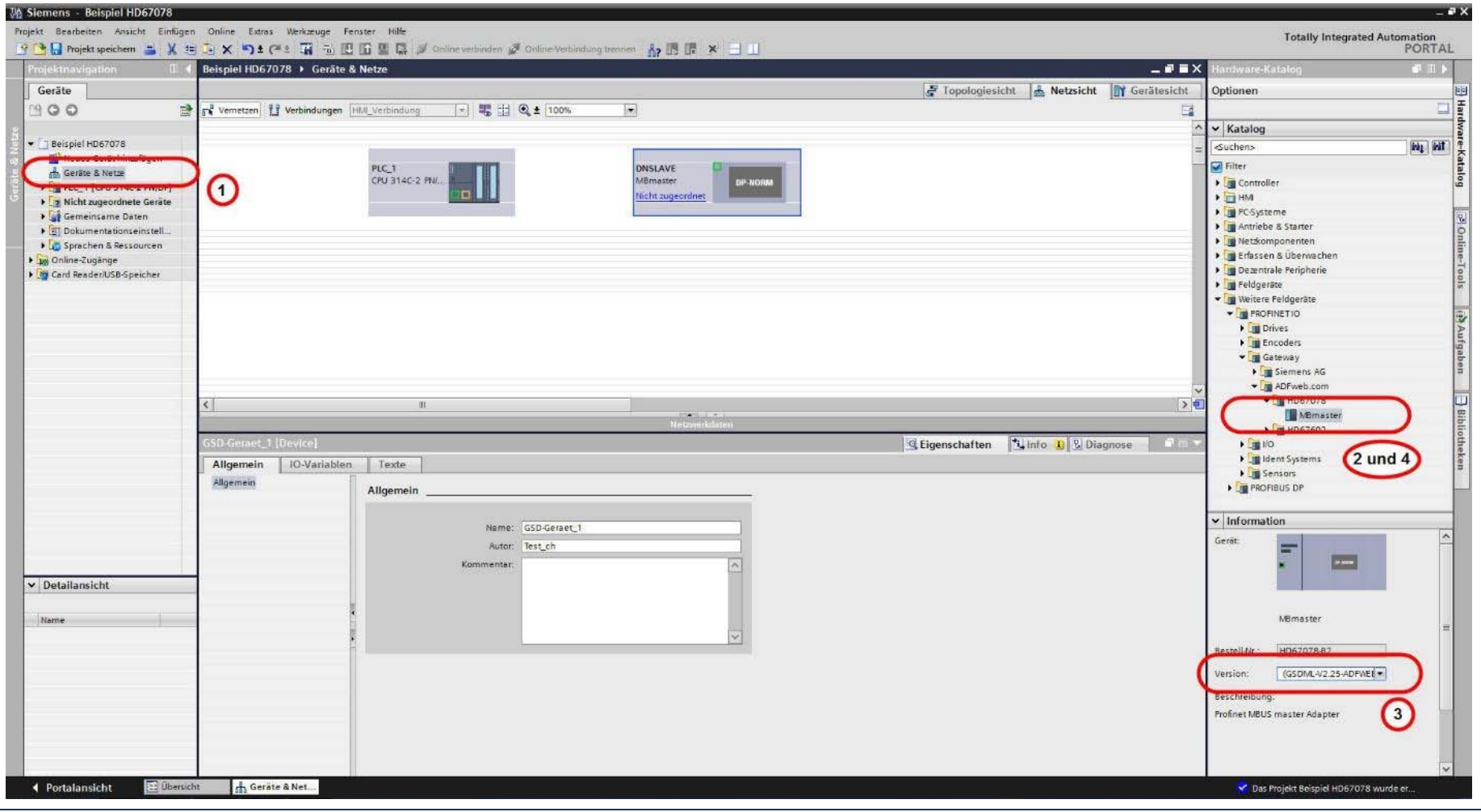

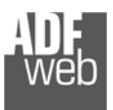

Dokument: BA67604\_ Revision 1.000 Seite 30 von 34

3) Ordnen Sie das HD67604 Gateway dem Profinet-Master zu, indem Sie die Ethernetverbindung zwischen den beiden Ethernet Ports erstellen *(5)*.

Tragen Sie dann die IP-Adresse und Profinet -Gerätenamen *(6)* (wie zuvor in der Konfigurationssoftware SW67604 angegeben) ein. Führen Sie einen Doppelklick auf dem "Modul" durch (7).

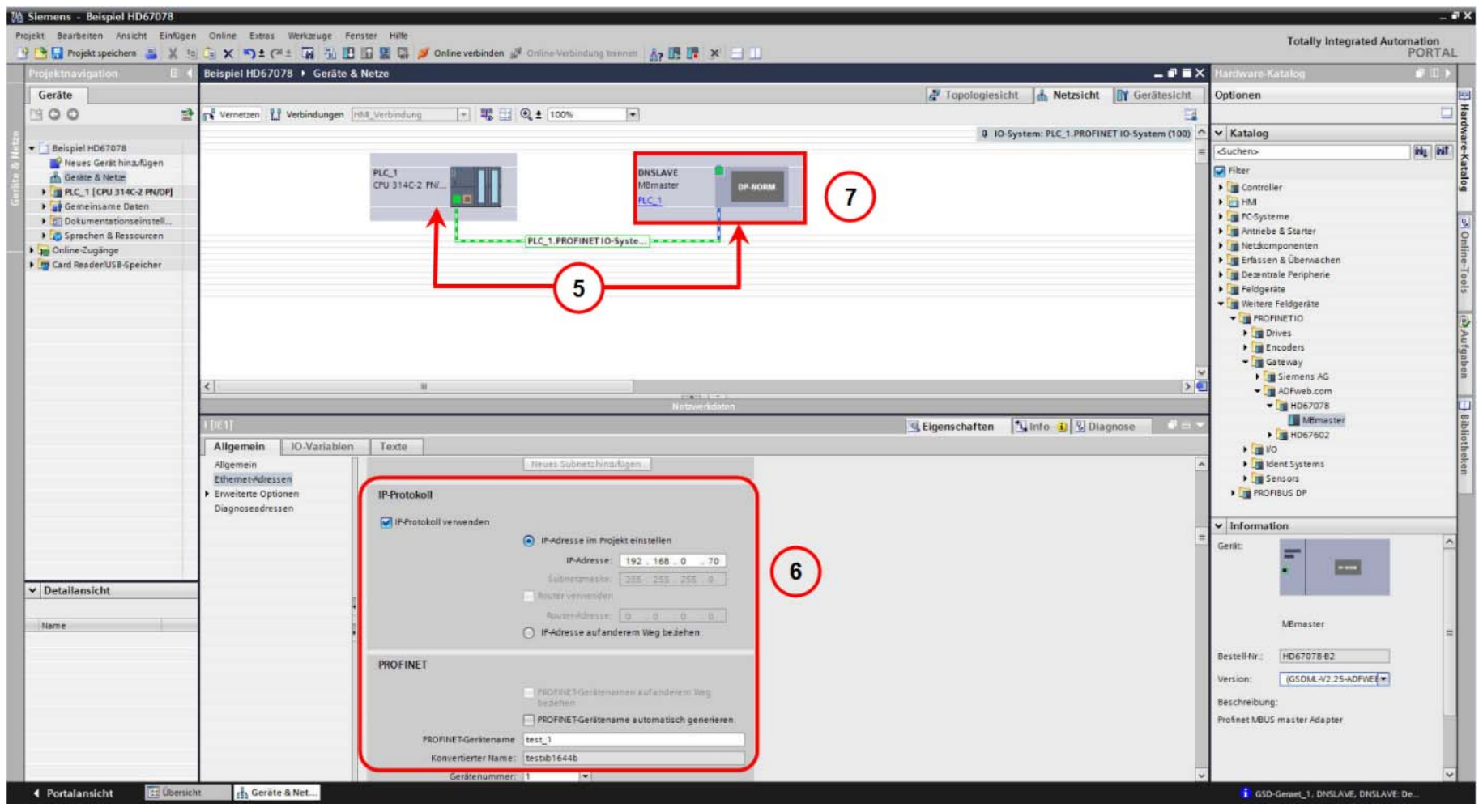

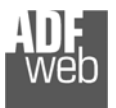

Dokument: BA67604\_ Revision 1.000 Seite 31 von 34

Industrial Electronic Devices

- 4) Nach dem Doppelklick auf das Gateway, gelangen Sie in die Geräteansicht.
	- **→** Führen Sie in der Gerätekonfiguration mit einen Doppelklick das "Modul" (8) hinzu.
	- **→ Anschließend fügen Sie mit einen Doppelklick das "Submodul1" (9) (zu finden im Ordner Submodul1 "Digital Input") hinzu.**

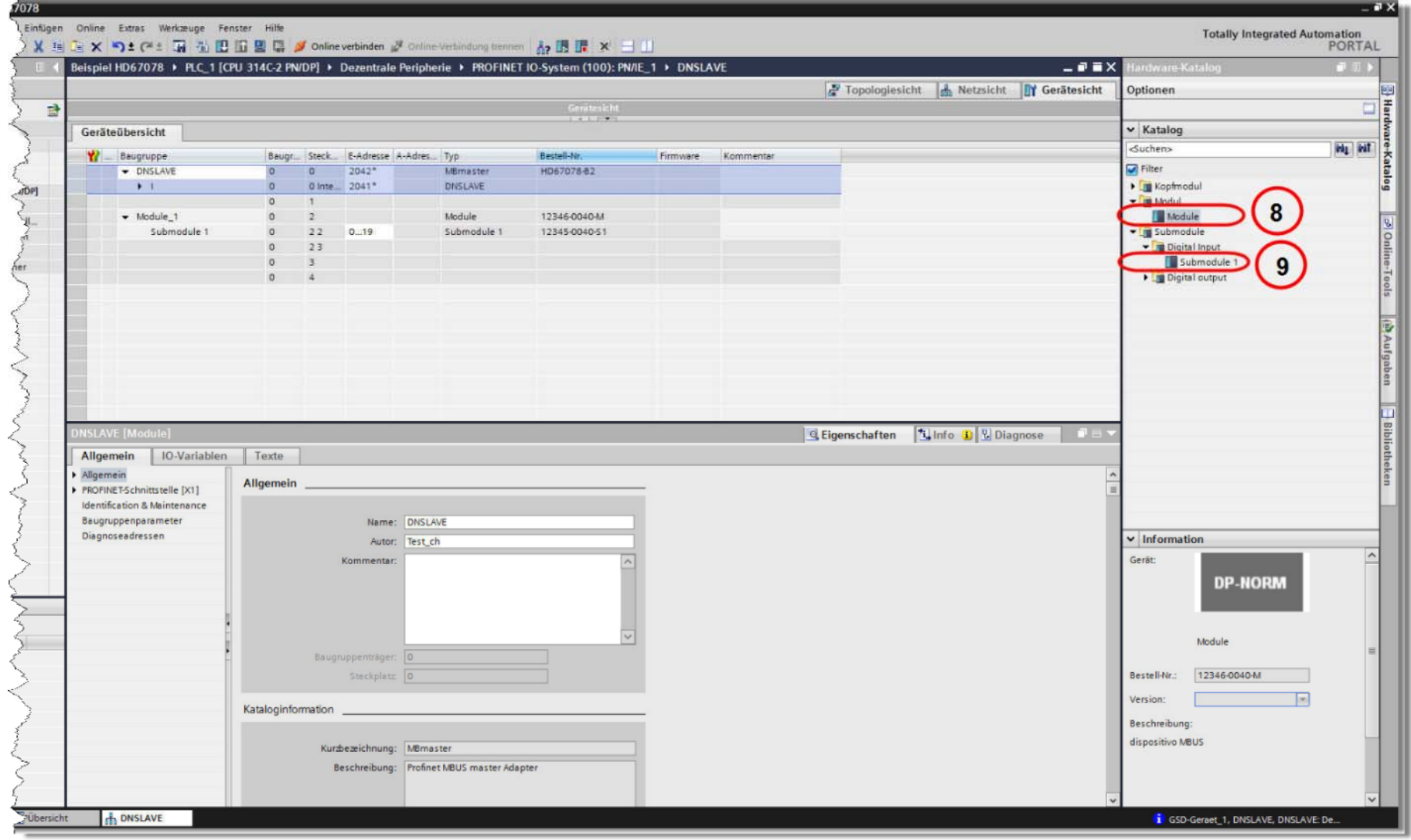

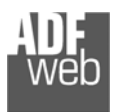

## Bedienungsanleitung **Profinet Slave / Profibus Master**

Dokument: BA67604 \_ Revision 1.000 Seite 32 von 34

#### Industrial Electronic Devices

## 5) Laden Sie die Konfiguration in die SPS.

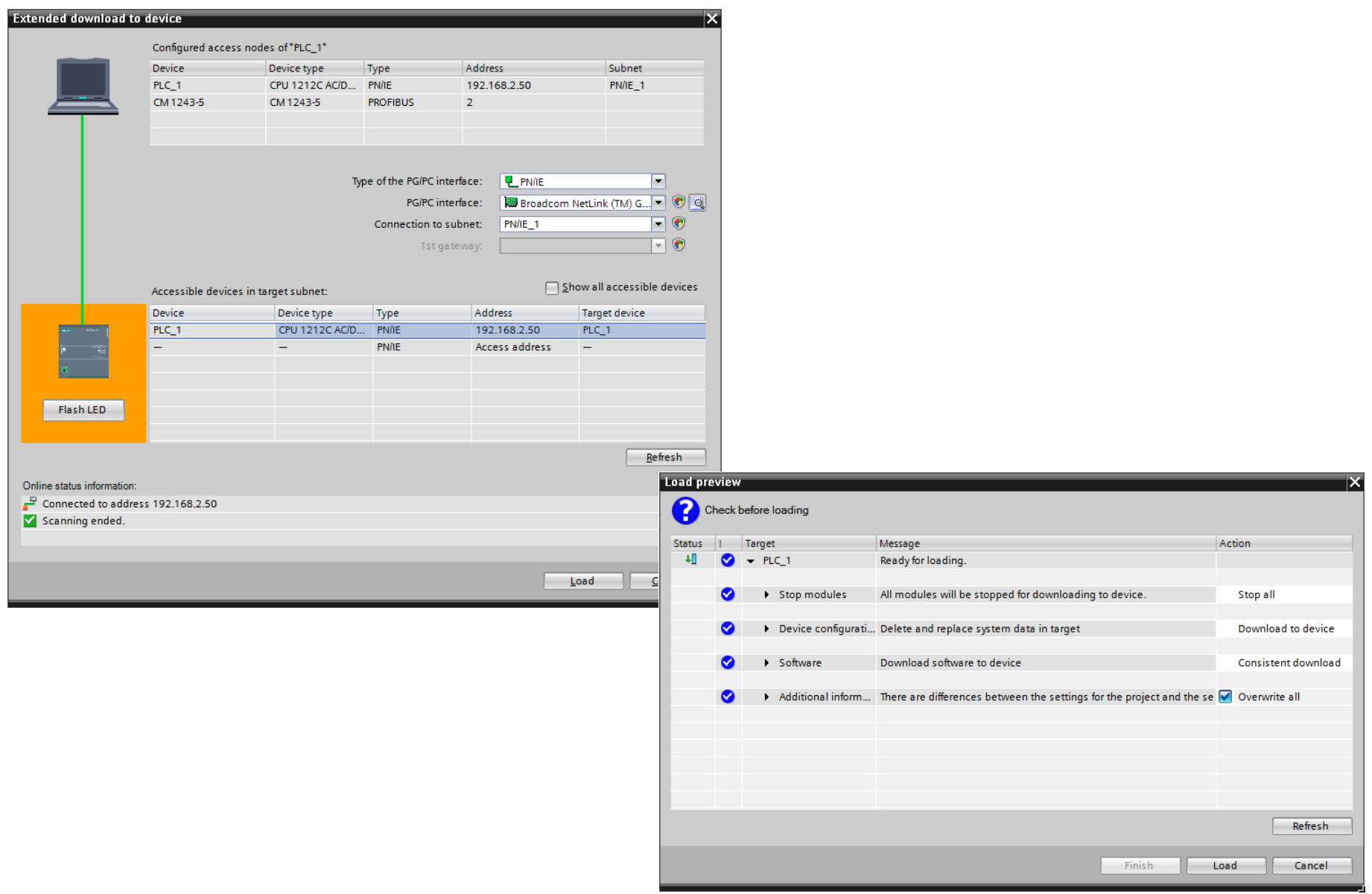

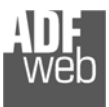

### **Copyright**

Dieses Dokument ist Eigentum der Fa. Wachendorff Prozesstechnik GmbH & Co.KG. Das Kopieren und die Vervielfältigung sind ohne vorherige Genehmigung verboten. Inhalte der vorliegenden Dokumentation beziehen sich auf das dort beschriebene Gerät.

#### **Haftungsausschluss**

Alle technischen Inhalte innerhalb dieses Dokuments können ohne vorherige Benachrichtigung modifiziert werden. Der Inhalt des Dokuments ist Inhalt einer wiederkehrenden Revision.

Bei Verlusten durch Feuer, Erdbeben, Eingriffe durch Dritte oder anderen Unfällen, oder bei absichtlichem oder versehentlichem Missbrauch oder falscher Verwendung, oder Verwendung unter unnormalen Bedingungen werden Reparaturen dem Benutzer in Rechnung gestellt. Wachendorff Prozesstechnik ist nicht haftbar für versehentlichen Verlust durch Verwendung oder Nichtverwendung dieses Produkts, wie etwa Verlust von Geschäftserträgen. Wachendorff Prozesstechnik haftet nicht für Folgen einer sachwidrigen Verwendung.

#### **Sonstige Vorschriften und Standards**

#### **WEEE Informationen**

Richtlinie über Elektro- und Elektronik-Altgeräte (**W**aste of **E**lectrical and **E**lectronic **E**quipment, gültig in der Europäischen Union und anderen europäischen Ländern mit getrenntem Sammelsystem) Produkte, die direkt oder deren Verpackung, Bedienungsanleitung oder Garantieschein mit diesem Symbol gekennzeichnet sind, dürfen nicht im Hausmüll entsorgt werden, sondern müssen bei Entsorgungsstellen zum Recyceln von Elektro- und Elektronikgeräten gesammelt werden. Die fachgerechte Entsorgung ist Voraussetzung für die Vermeidung vom Gesundheitsgefahren und Schädigung der Umwelt und ermöglicht die Rückgewinnung wertvoller Rohstoffe. Für weitere Informationen zur Entsorgung dieses Produktes, fragen Sie bitte Ihre kommunale Sammelstelle, Ihren Entsorgungsbetrieb oder den Lieferanten, bei dem Sie das Produkt erworben haben.

#### **Einschränkung für gefährliche Substanz-Bestimmungen**

Das Gerät erfüllt die 2011/65/EU Direktive über die Beschränkung des Gebrauches von bestimmten gefährlichen Substanzen in der elektrischen und elektronischen Ausrüstung (allgemein gekennzeichnet als Beschränkung der Gefährlichen Substanz-Direktive oder RoHS).

#### **CE Kennzeichen**

Das Produkt entspricht den EG-Bestimmungen.

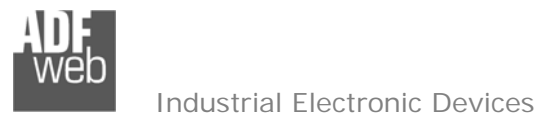

Dokument: BA67604Revision 1.000 Seite 34 von 34

### **Technische Beratung & Service**

Bei Fragen rund um das Produkt finden Sie technische Unterstützung auf unserer Homepage: https://www.wachendorff-prozesstechnik.de/tbs/

- Für den technischen Support nach einem Kauf (Inbetriebnahme, Projektierung, Parametrierung, Konfiguration, Programmierung, etc.) wählen Sie bitte: **+49 6722 9965-966** oder schreiben Sie eine E-Mail an: support@wachendorff.de
- Für eine Anwendungsberatung vor einem möglichen Kauf (Produktauswahl, -eignung, -empfehlung) wählen Sie bitte: **+49 6722 9965-544** oder schreiben Sie eine E-Mail an: beratung@wachendorff.de

**Im Falle einer Reparatur oder eines Geräteausfalls kontaktieren Sie bitte zunächst unsere technische Beratung & Service**. Hier klären sich bereits mehr als 75% aller Fälle am Telefon und erspart Ihnen eventuelle Kosten bzw. die Versendung Ihres Produktes. Außerdem erhalten Sie Informationen zum Ablauf des Rücksendevorgangs.

Für den Rücksendevorgang gehen Sie bitte auf unsere Homepage unter https://www.wachendorff-prozesstechnik.de/garantie-und-reparatur, öffnen das Formular "Anforderung Rücksendenummer" und folgen den Anweisungen. Nach einer Eingangsprüfung Ihres Formulars schicken wir Ihnen ein Dokument mit einer Rücksendenummer (RSN) per E-Mail zu. Dieses Dokument legen Sie bitte Ihrer Rücksendung bei.

#### **Hinweis:**

Die Rücksendenummer (RSN) wird speziell für Ihre Warenrücksendung generiert. Sie regelt die Bedingungen und gewährleistet eine direkte Zuordnung und eine schnellere Abwicklung Ihrer Rücksendung. Daher ist es äußerst wichtig, dass die RSN Ihrer Rücksendung beiliegt.

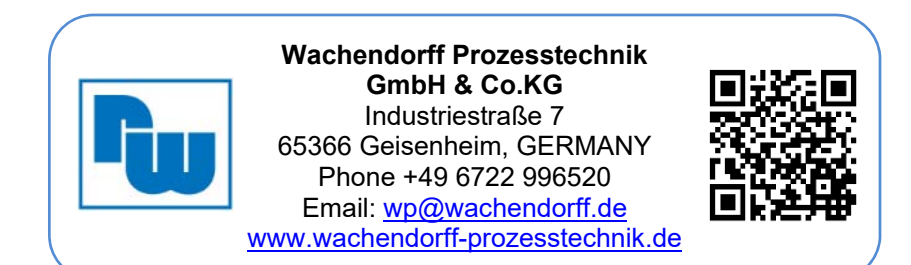